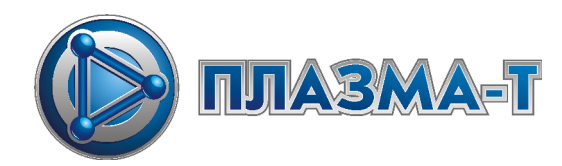

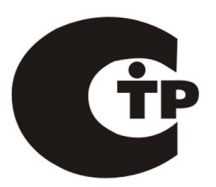

# **Комплект устройств для автоматического управления пожарными и технологическими системами**

# **«Спрут-2»**

**Программа программирования и отображения**

**Версия 6** 

Инструкция пользователя

Москва 2019 г.

# Содержание

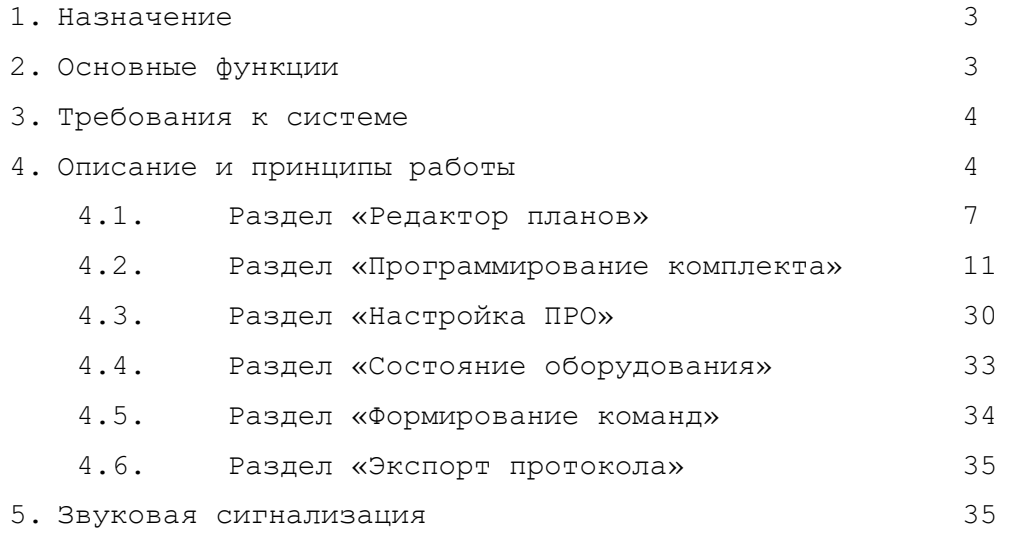

# 1. Назначение

«Программа программирования и отображения» (далее ПРО) предназначена для:

- дистанционного программирования комплекта(ов) «Спрут-2»;
- отображения состояния комплекта(ов) «Спрут-2» и подключенного к нему оборудования;
- протоколирования сигналов, формируемых комплектом(ами) «Спрут-2».

Программу ПРО можно бесплатно загрузить на сайте: http://www.plazma-t.ru

Максимальный состав комплекта «Спрут-2» см. Структура комплекта Спрут-2 (АВУЮ 634.211.021.900).

**Внимание!** Для установок пожаротушения и пожарной сигнализации, компьютер с установленной программой ПРО не может заменить сертифицированные приборы сигнализации, устанавливаемые в помещениях с круглосуточным дежурством\*.

#### 2. Основные функции

- Просмотр в режиме реального времени состояния приборов комплекта(ов) «Спрут-2» и подключенного к нему оборудования;
- Протоколирование сигналов, формируемых комплектом(ами) «Спрут-2» (до 10000 сигналов). Дополнительные функции:
	- − возможность применения ряда фильтров для поиска необходимого сигнала;
	- − возможность экспорта протокола сигналов в таблицу MS Excel;
	- − возможность импорта протокола сигналов из приборов ЦПИ/ЦПИ-LP и ПАС/ПАС300.
- Дистанционное управление приборами комплекта(ов) «Спрут-2»;
- Дистанционное программирование приборов комплекта(ов) «Спрут-2»;
- Звуковая и световая сигнализация.

 $\overline{a}$ \*

<sup>3</sup>

Согласно «Перечню продукции, подлежащей обязательной сертификации в области пожарной безопасности», приборы приемно-контрольные и управления пожарные и охранно-пожарные подлежат обязательной сертификации. «Обычный» персональный компьютер и операционная система Windows не имеют сертификата пожарной безопасности.

3. Требования к системе

Минимальные системные требования:

- тактовая частота процессора 3000 МГц;
- оперативная память  $4$  Гб;
- свободное пространство на жестком диске 100 Мбайт;
- наличие свободного порта COM, USB либо Ethernet (зависит от типа подключаемого ПИН);
- разрешение экрана 1024х768 точек;
- операционная система MS Windows 2000/XP/Vista/7/10.

# 4. Описание и принципы работы

Программа ПРО имеет следующий вид:

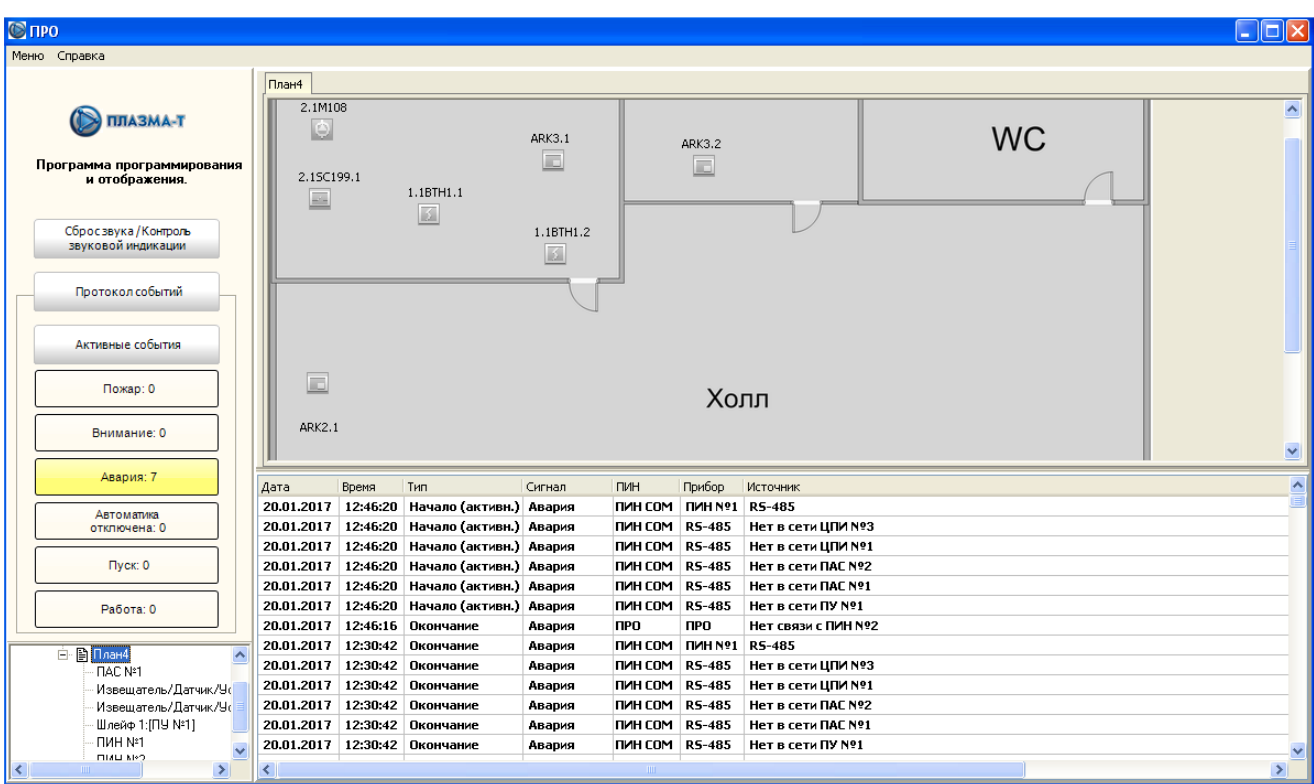

Основное окно программы ПРО состоит из следующих частей:

• главное меню программы;

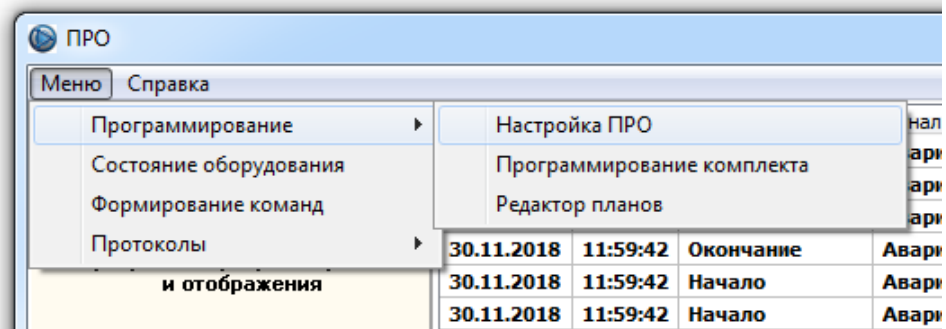

- окно графических планов;
- протокол событий. Предназначен для протоколирования сигналов, формируемых комплектами «Спрут-2». Протоколируются начало и завершение следующих сигналов: «Пожар», «Внимание», «Авария», «Автоматика отключена», «Пуск», «Работа». Программа ПРО позволяет протоколировать до 10000 сигналов. После заполнения памяти, новое сообщение записывается на место самого старого. «Протокол событий» имеет большой набор фильтров: по дате, типу сигнала, источнику сигнала (фиксируются и отображаются различные события от приборов комплектов «Спрут-2»);
- кнопка «Сброс звука/Контроль звуковой индикации». Позволяет выключать Звуковую сигнализацию. Звуковая сигнализация автоматически включается при поступлении нового события. Для контроля и звуковой сигнализации необходимо нажать и удерживать кнопку «Сброс звука/Контроль звуковой индикации» в течение 1 сек, при этом производится включение звуковой сигнализации, типа «Пожар».
- кнопки фильтров событий (позволяют отображать в протоколе событий только незавершенные (активные) события заданного типа Пожар/Внимание/Авария и т.п.);

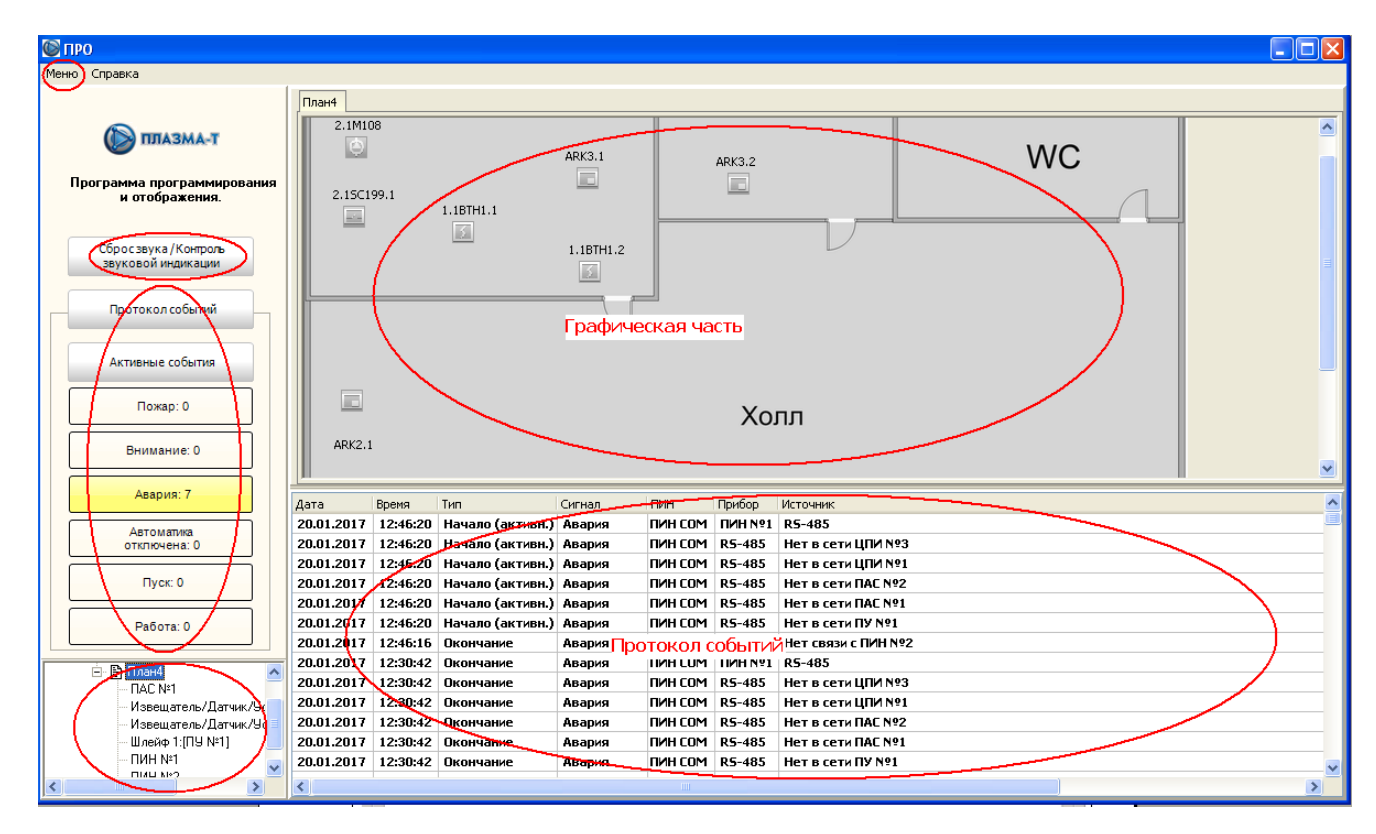

• дерево объектов графической части.

Планы помещений и объекты загружаются из графической базы данных, которая была открыта при последней работе приложения. Если таковой нет, то все окна программы будут пусты. Для открытия базы данных необходимо зайти в режим «Редактор планов» и выбрать пункт меню «База данных» → «Открыть».

После получения данных от ПИН программа при помощи цветовой индикации отображает состояние объектов подключенного комплекта «Спрут-2». При этом состояния объектов на неактивных планах отображаются при помощи цветовой индикации на закладках панели планов (если событий несколько, отображается наиболее приоритетное).

У каждого объекта на плане можно посмотреть свойства. Для этого необходимо кликнуть правой кнопкой мыши на иконке объекта, появится контекстное меню. Для извещателя окно свойств может выглядеть, например, так:

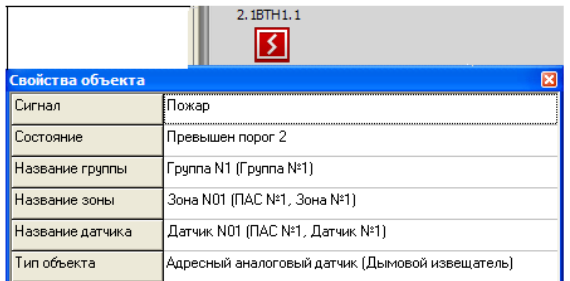

Для приборов и устройств в контекстном меню доступна операция «Сформировать команду», которая защищена паролем администратора или пользователя от несанкционированного доступа.

# 4.1.Раздел «Редактор планов»

Данный раздел предназначен для создания и/или редактирования графической базы данных, используемой для графического отображения состояния объектов комплекта «Спрут-2».

Вход в «Редактор планов» защищен паролем «Наладчика».

Главное окно программы в редакторе разбито на две части:

- дерево объектов (в левой части окна);
- панель отображения планов.

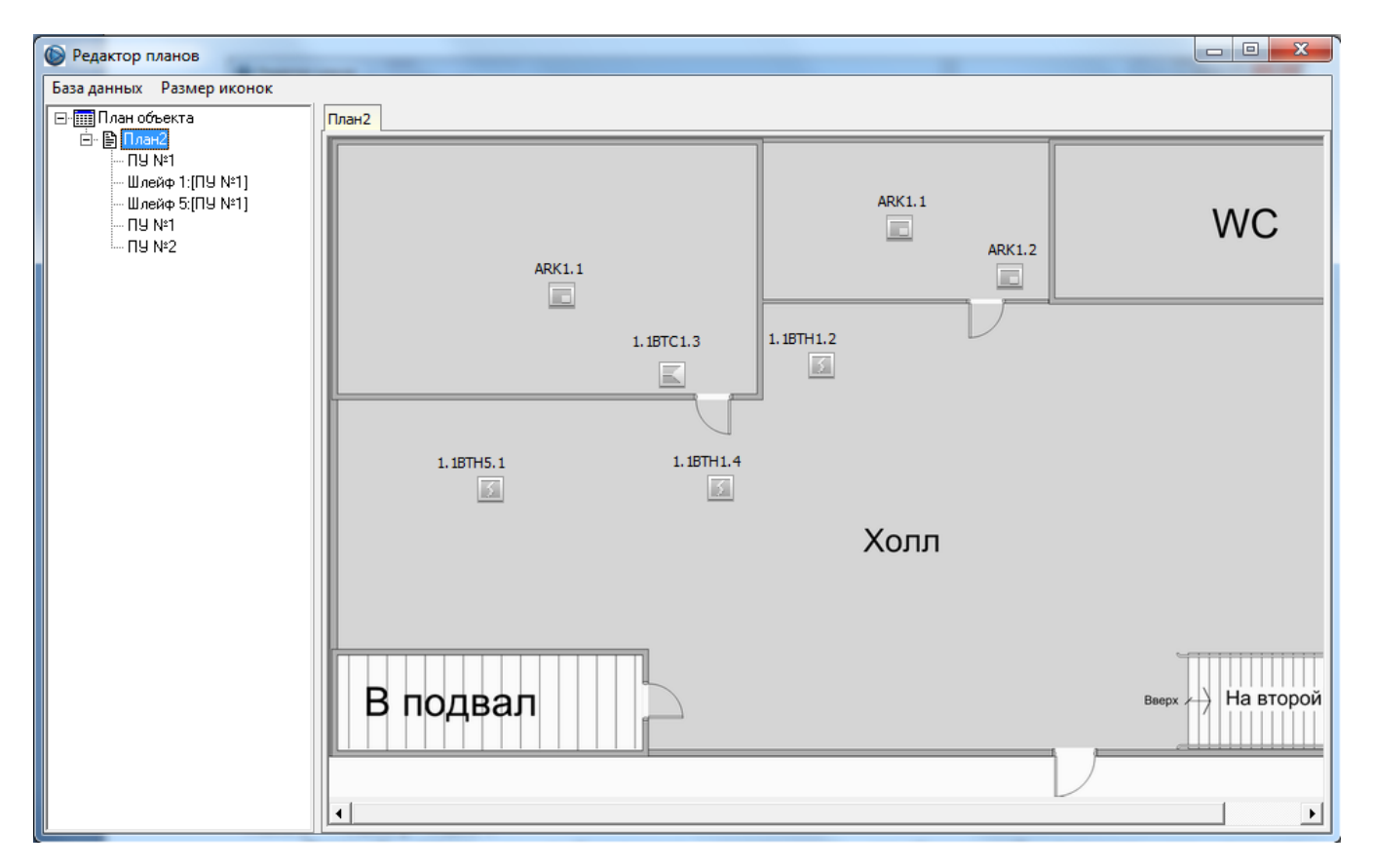

В дереве объектов отображаются объекты комплекта «Спрут-2» с привязкой к планам помещений. Планы помещений могут объединяться в группы.

На панели отображения планов отображаются планы (как правило, поэтажный план здания и/или план территории) и установленные на планах объекты комплекта «Спрут-2» (приборы, шлейфы, устройства, зоны).

Создание базы данных состоит из следующих этапов:

- Создание изображений планов помещений;
- Добавление созданных изображений планов на панель планов;
- Расстановка объектов комплекта «Спрут-2» на изображениях планов помещений;
- Сохранение графической информации в базе данных.

**Первый этап** - создание изображений планов помещений. Изображения планов помещений можно создавать в любом графическом редакторе (например, Microsoft Paint, Adobe PhotoShop, Corel Draw, AutoCAD и других). Выходными файлами в любом редакторе должны быть файлы формата \*.PNG, \*.JPG, \*.JPEG, \*.BMP,  $*$ . WMF,  $*$ . EMF.

**Второй этап** - добавление созданных изображений планов на панель планов. Прежде чем добавить созданные изображения планов необходимо создать пустую базу данных. Для создания новой графической базы данных необходимо выбрать пункт меню «База Данных» → «Создать». После чего будет предложено выбрать каталог для сохранения базы данных. В дереве появится узел – «План объекта» - от него строится все дерево (корневой узел). Далее в иерархии объектов должен быть план или группа планов (аналог каталога для файлов в файловой системе). Для добавления/удаления плана или группы планов необходимо кликнуть правой кнопкой мыши на корневом узле и выбрать соответствующий пункт в контекстном меню. Важно помнить, что удалить можно только пустой план, т.е. план, не содержащий ни одного объекта. Для выбора другого изображения для текущего плана необходимо произвести аналогичные манипуляции. Для изменения названия плана или группы планов, необходимо кликнуть левой кнопкой мыши на уже выбранном узле, после чего оно будет доступно для редактирования.

Если изображение плана не помещается на панель планов, в этом случае произойдет автоматическое создание вертикальной и горизонтальной полос прокрутки. Перемещать изображение плана можно либо с помощью полос прокрутки, либо двигая манипулятором мышь с зажатой правой кнопкой.

Можно изменять масштаб плана. Для этого необходимо нажать кнопку «Crtl» и вращать колесо мыши.

**Третий этап** – расстановка объектов комплекта «Спрут-2» на изображениях планов помещений. Для установки объекта на план необходимо кликнуть левой кнопкой мыши в нужном месте плана и следовать дальнейшим указаниям.

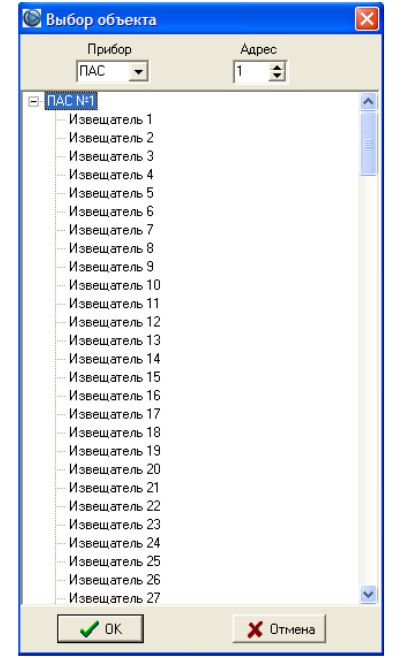

Если выбран прибор, то иконка ставится сразу на план. Если выбран извещатель, датчик или устройство, то предлагается выбрать тип объекта. Для извещателей меню выбора может выглядеть, например, так:

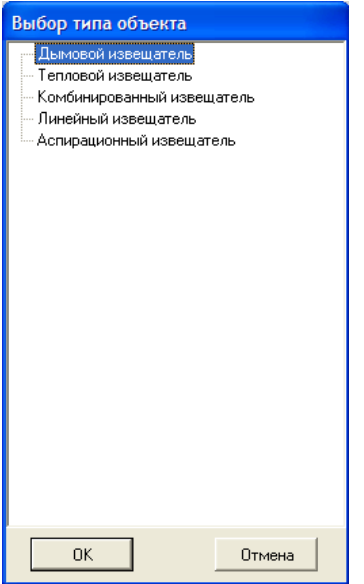

После установки объекта его можно перемещать в пределах текущего плана. Для этого необходимо нажать на объекте левую кнопку мыши и, не отпуская ее, начать перемещение. При этом надпись будет перемещаться вместе с иконкой объекта. Таким же образом можно перемещать надписи независимо от иконки объекта.

Над каждым объектом можно проводить различные операции. Для этого необходимо кликнуть правой кнопкой мыши на иконке объекта. Для устройства, контекстное меню операций выглядит следующим образом:

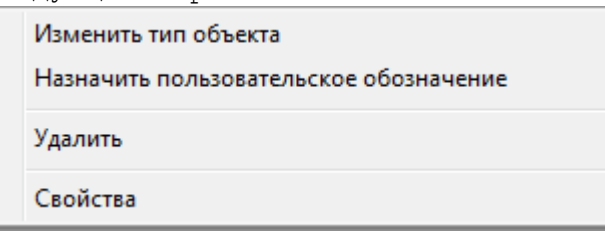

- «Изменить тип объекта» операция применима для датчика/устройства/извещателя/шлейфа.
- «Назначить пользовательское обозначение» операция применима для любого объекта.
- «Удалить» удаление объекта.
- «Свойства» окно свойств объекта. Для извещателя окно свойств может выглядеть, например, так:

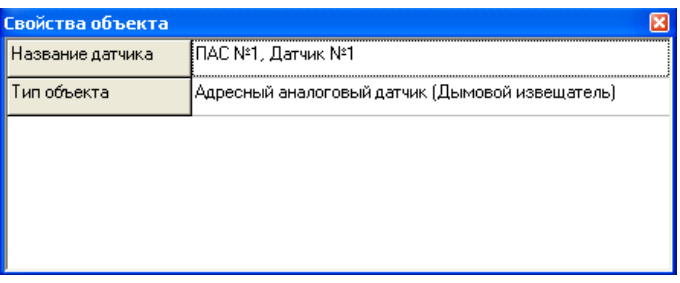

Для шлейфов дополнительно возможны следующие операции:

- «Изменить номер в шлейфе» изменение номера объекта в шлейфе.
- «Копировать» создание копии объекта шлейфа и присвоение ему следующего свободного номера.
	- В меню «Размер иконок» можно выбрать требуемый размер иконок объектов.

**Четвертый этап** – сохранение графической информации в базе данных. После того как необходимая информация дополнена, можно сохранить данную информацию в базе данных редактора. Для этого необходимо выбрать пункт меню «База данных» → «Сохранить». При этом база данных будет сохранена в каталог, выбранный при ее создании. Если необходимо сохранить базу данных в другой каталог, нужно выбрать пункт меню «База данных» → «Сохранить как…». После успешного сохранения программа выдаст соответствующее сообщение. Если в каталоге имеется сохраненная база данных, то редактор будет автоматически загружать ее при запуске.

**Рекомендация!** После изменений в «Редакторе планов» рекомендуется делать резервную копию базы данных. Для этого необходимо скопировать или заархивировать каким-либо стандартным архиватором каталог, служащий каталогом базы данных.

Помимо создания новой базы данных имеется возможность открыть уже сохраненную ранее базу данных («База данных» → «Открыть»). С помощью данной функции возможен импорт графической базы данных, созданной в более ранних версиях ПРО. Однако подобная возможность доступна, только если в настройках ПРО выбран тип подключения «СОМ» (см. п. 4.1).

**Внимание!** Графические базы данных для типов подключения «СОМ» и «LAN» разные. Т.е. создав базу данных с типом подключения «СОМ» нельзя изменить тип подключения на «LAN» и продолжить редактирование базы данных (аналогичная ситуация при смене типа подключения с «LAN» на «СОМ»).

#### 4.2.Раздел «Программирование комплекта»

Раздел предназначен для дистанционного программирования комплектов «Спрут-2» и конфигурирования программы ПРО.

Большинство приборов комплекта «Спут-2» имеет возможность программироваться непосредственно со своей клавиатуры, также возможно централизованное дистанционное программирование при помощи раздела «Программирование» программы ПРО. Раздел позволяет упростить процесс программирования комплектов.

Программа ПРО имеет функцию сохранения и загрузки настроек ПУ, ПУМ, ПИ, ЦПИ и ПАС в файлы, что позволяет производить подготовку к программированию комплекта без подключения к комплекту «Спрут-2».

Доступ к разделу защищен паролем. Пароль по умолчанию: **123456**.

Окно программы в разделе «Программирование» содержит 13 вкладок: «Комплект», «ПУ», «ПУ-PL», «ПУМ», «ПУМ-4.2», «ПИ», «ПИ-PL-ПУМ», «ПИ-Pro/Light», «ЦПИ», «ЦПИ-Pro/Light», «ПАС», «ПАС300», «ПИН».

Вкладка «Программирование ПРО» позволяет:

- изменить список приборов комплекта «Спрут-2», с которыми работает программа ПРО;
- сформировать группы из шлейфов/зон и присвоить группам собственные названия;
- присваивать собственные названия шлейфам ПУ, зонам ПАС, датчикам ПАС и сигналам «Управление» для ПРО;
- изменить пароли наладчика и администратора;
- Сохранение внесенных изменений производится при выходе из режима.

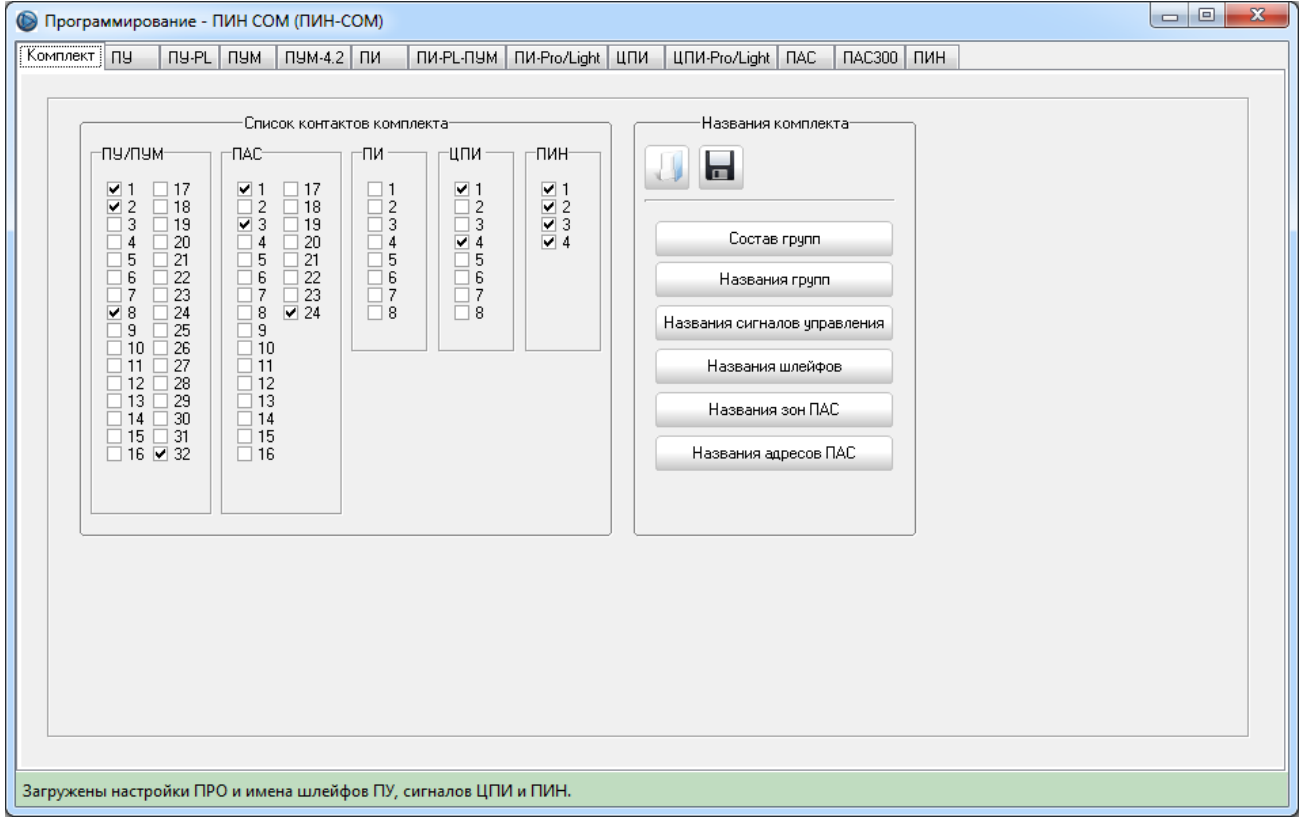

# Вкладки «ПУ/ПУ-PL/ПУМ/ПУМ-4.2» позволяют:

- производить программирование параметров любого из 32 ПУ/ПУ-PL/ПУМ/ПУМ-4.2;
- редактировать параметры шлейфов и устройств ПУ/ПУ-РL/ПУМ/ПУМ-4.2;
- включать/отключать звук при сработке шлейфов и устройств ПУ/ПУ- $PL/II$ УМ $/II$ УМ $-4.2$ ;
- редактировать алгоритм формирования команд для каждого устройства  $\Pi$ У/ПУ-РL/ПУМ/ПУМ-4.2;
- изменить пароли наладчика и администратора для данного ПУ/ПУ- $PL/II$ УМ $/II$ УМ $-4.2$ ;
- изменить пароли и права доступа каждого из 8 пользователей для данного ПУ/ПУ-PL/ПУМ/ПУМ-4.2.

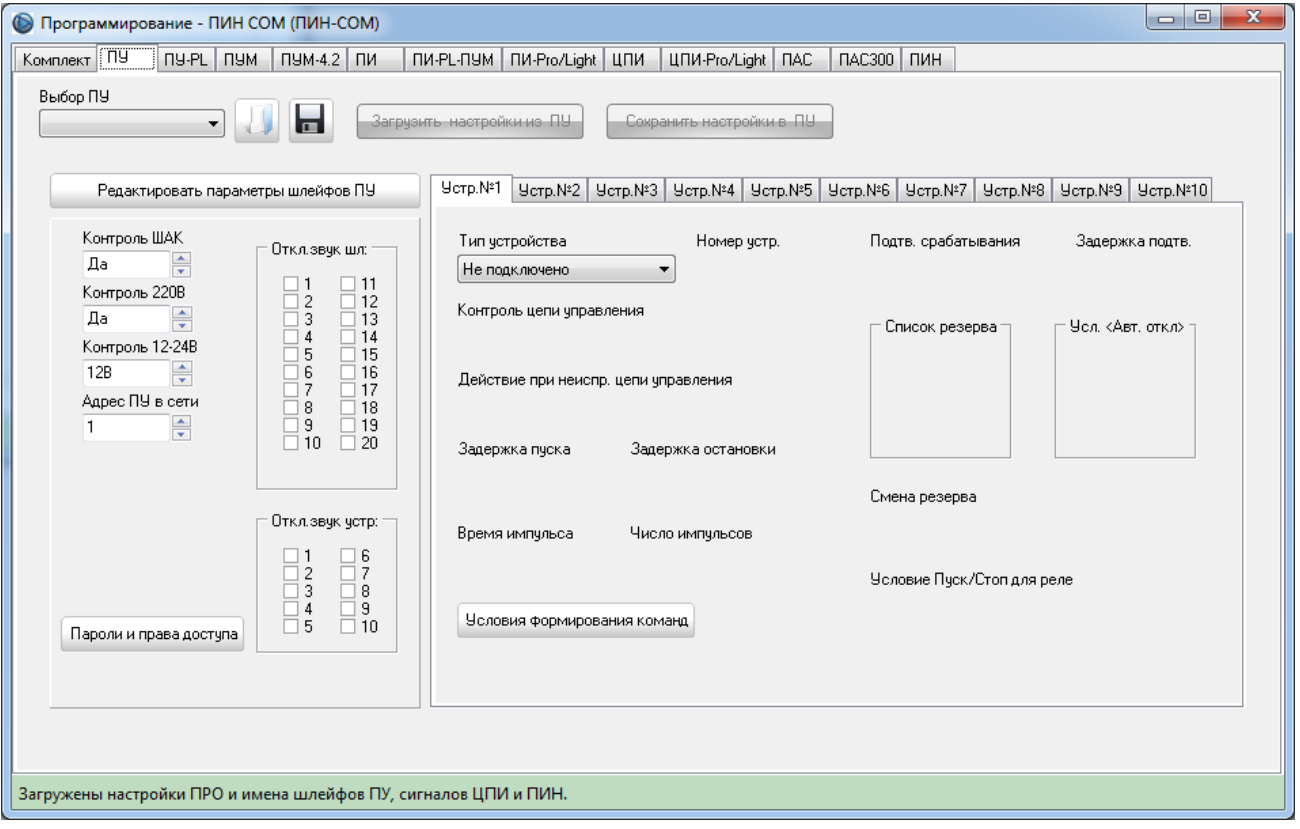

Окно «Параметры шлейфов» позволяет настроить шлейфы ПУ/ПУ-PL/ПУМ/ПУМ-4.2. Для смены типа и/или настроек шлейфа необходимо при помощи курсора мыши выбрать тип необходимого шлейфа и в появившемся окне настроить выбранный шлейф.

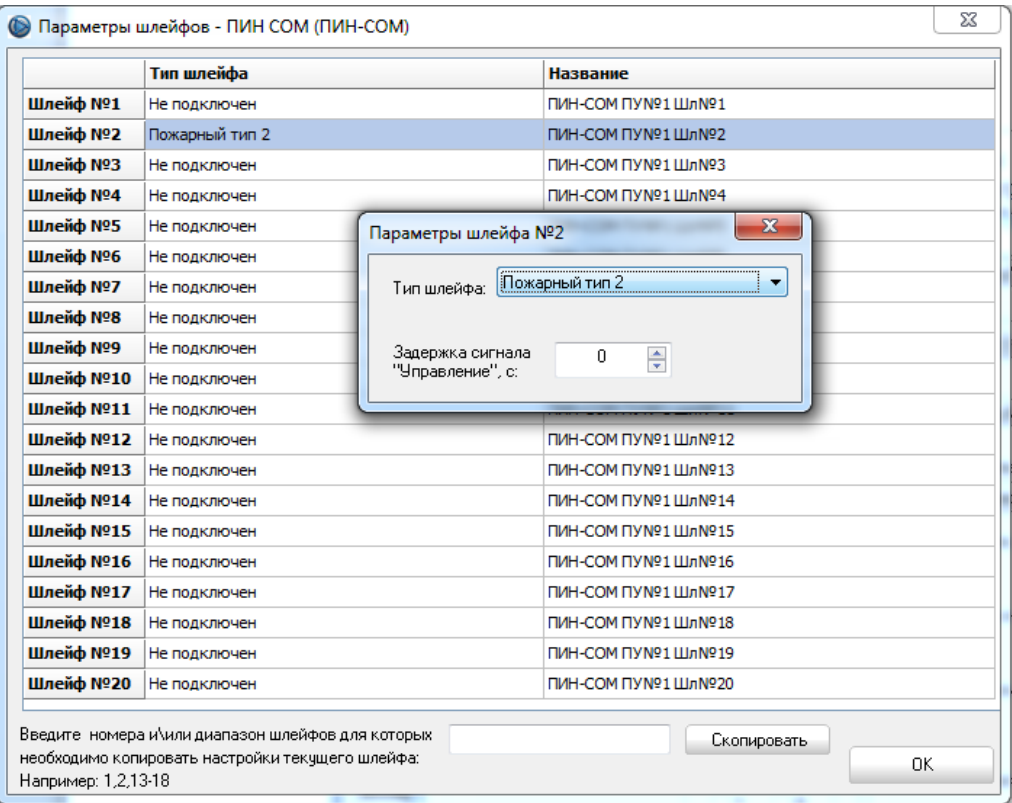

Окно «Условия формирования команд» позволяет реализовать алгоритм формирования команд для каждого устройства ПУ/ПУ-PL/ПУМ/ПУМ-4.2 от любого ПУ/ПУ-PL/ПУМ/ПУМ-4.2/ПАС/ЦПИ/ПИН.

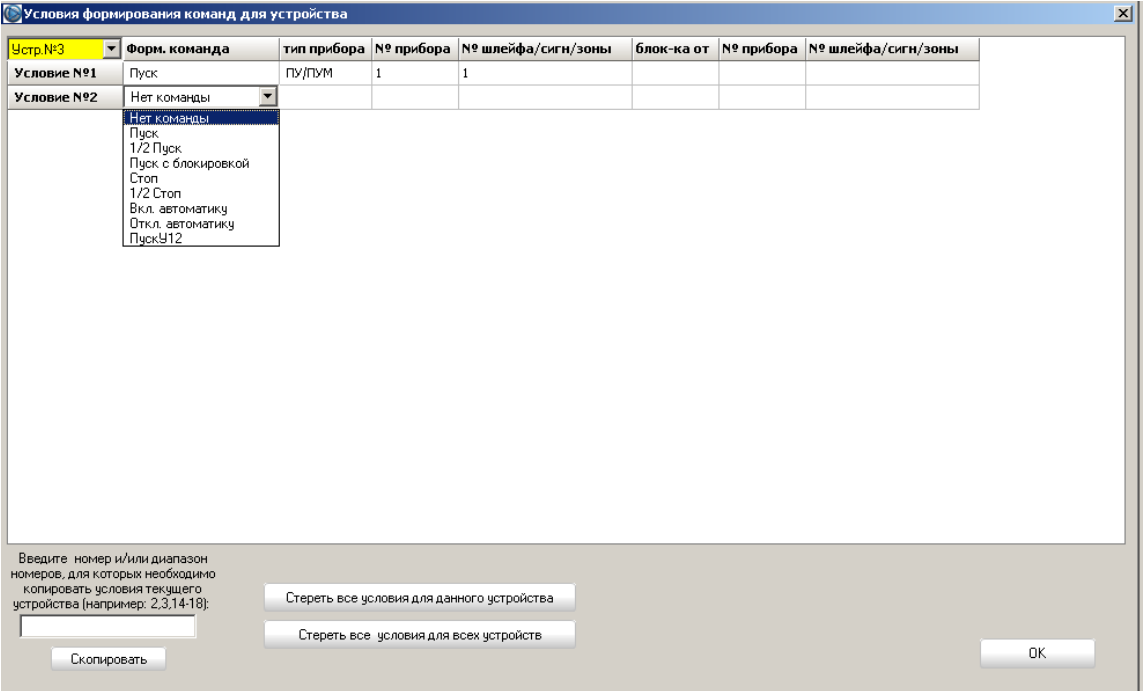

Окно «Условия формирования команд» имеет функцию копирования текущего условия для других устройств данного ПУ/ПУ-PL/ПУМ/ПУМ-4.2.

# Вкладка «Программирование ПИ» позволяет:

- производить программирование параметров любого из 8 ПИ;
- обеспечить отображение любым светодиодом состояния:
	- − любого ПУ/ПУМ, ПАС/ПАС300, ЦПИ/ЦПИ-LP комплекта «Спрут-2»;
	- − любого шлейфа/устройства ПУ/ПУМ;
	- − любой зоны/устройства ПАС/ПАС300;
	- − любой группы ЦПИ.

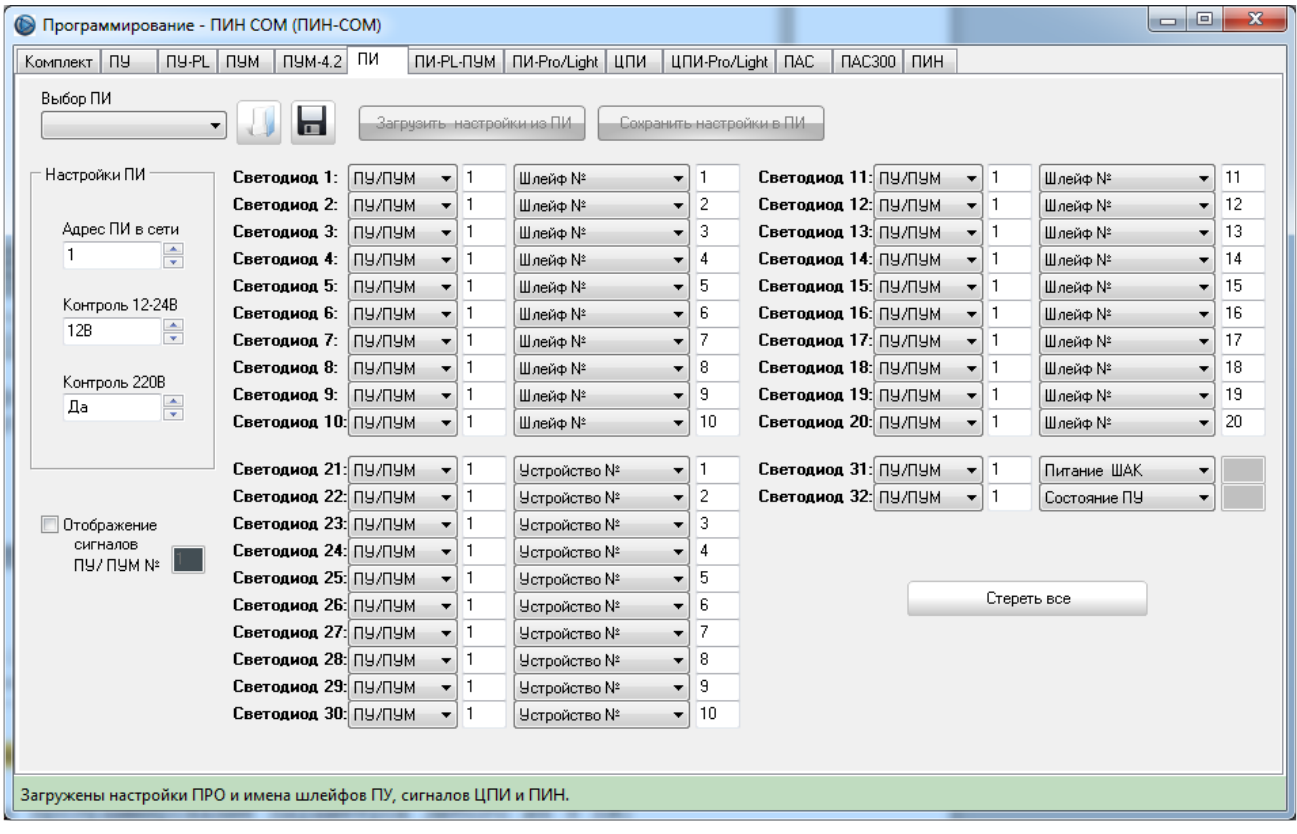

Программа ПРО имеет функцию сохранения и загрузки настроек ПИ в файлы, что позволяет производить подготовку к программированию комплекта без подключения к комплекту «Спрут-2».

# Вкладка «Программирование ПИ-PL-ПУМ» позволяет:

- производить программирование параметров любого из 8 ПИ-PL-ПУМ;
- обеспечить отображение любым светодиодом состояния любого шлейфа/устройства любого из 32 ПУМ.

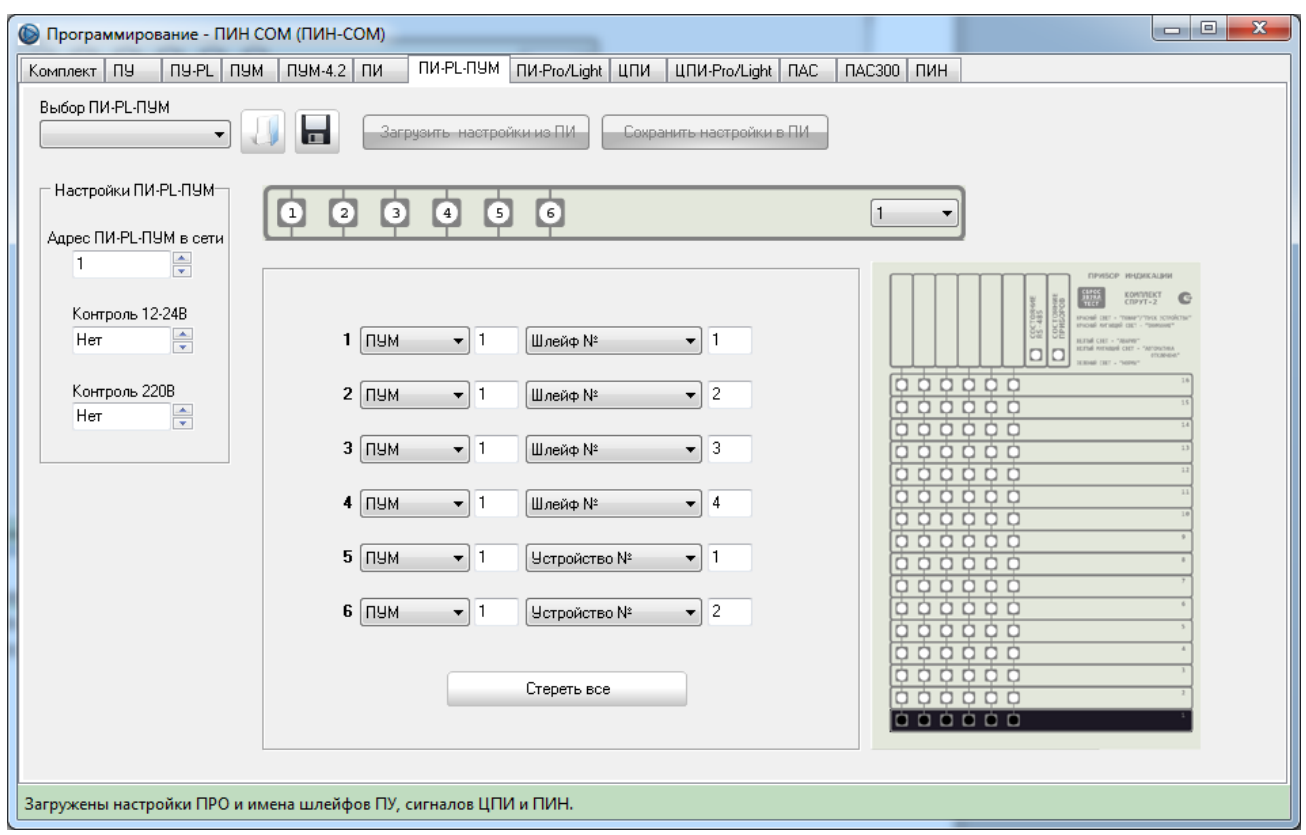

Программа ПРО имеет функцию сохранения и загрузки настроек ПИ-PL-ПУМ в файлы, что позволяет производить подготовку к программированию комплекта без подключения к комплекту «Спрут-2».

# Вкладка «Программирование ПИ-Pro\Light» позволяет:

- производить программирование параметров любого из 8 ПИ-Pro\Light;
- обеспечить отображение любым светодиодом состояния:
	- − любого ПУ\*/ПУМ, ПАС/ПАС300, ЦПИ/ЦПИ-LP комплекта «Спрут-2»;
	- − любого шлейфа/устройства ПУ\*/ПУМ;
	- − любой зоны/устройства ПАС/ПАС300;
	- − любой группы ЦПИ.

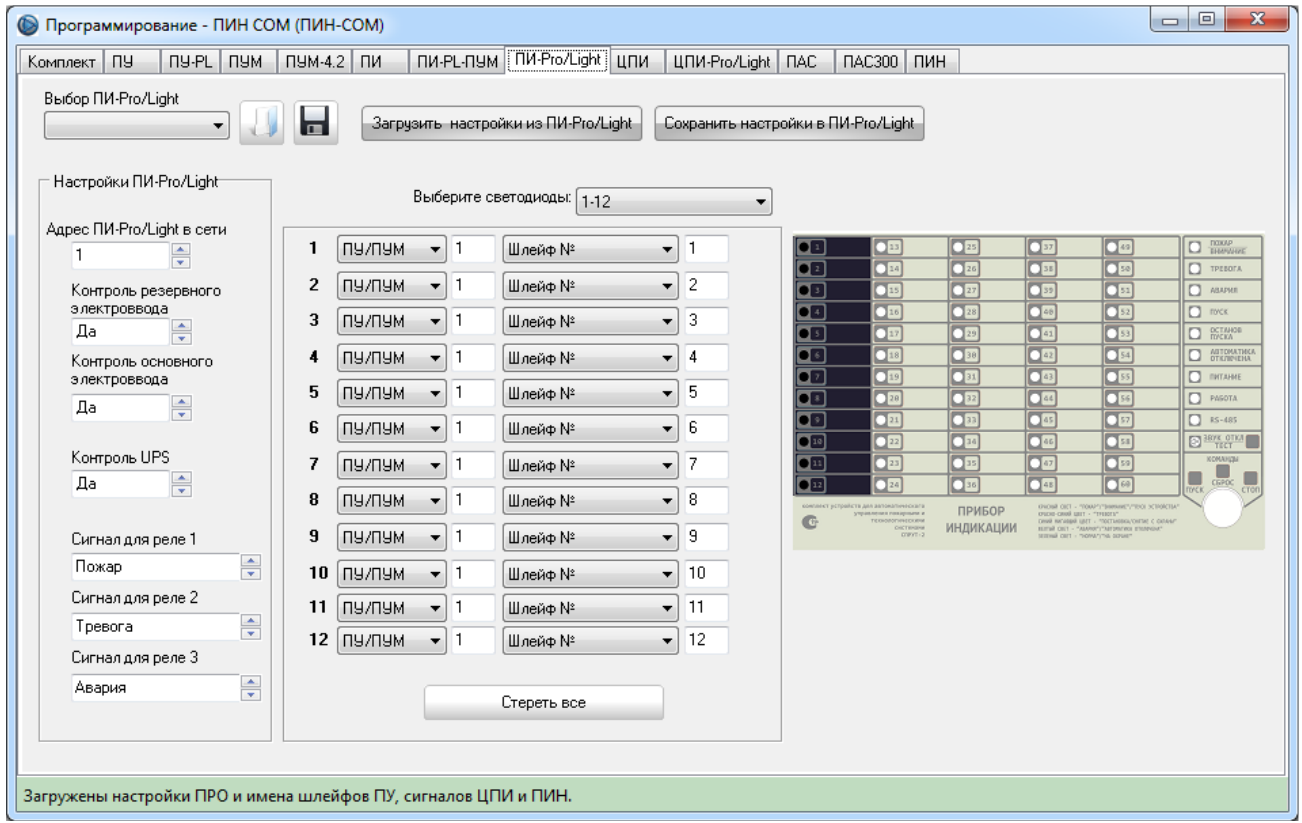

Программа ПРО имеет функцию сохранения и загрузки настроек ПИ-Pro\Light в файлы, что позволяет производить подготовку к программированию комплекта без подключения к комплекту «Спрут-2».

 $\overline{a}$ 

<sup>\*</sup> Работа с ПУ только для ПИ-Pro.

#### Вкладка «Программирование ЦПИ» позволяет:

- производить программирование параметров любого из 8 ЦПИ;
- изменить список приборов комплекта «Спрут-2», с которыми работает ЦПИ;
- формировать группу из любого количества шлейфов ПУ/ПУМ, зон ПАС/ПАС300;
- присваивать собственные названия шлейфам ПУ/ПУМ и группам ЦПИ;
- изменить пароли наладчика и администратора для данного ЦПИ;
- изменить пароли и права доступа каждого из 8 пользователей для данного ЦПИ;
- задавать сигнал для работы сигнальных реле ЦПИ;
- загружать конфигурацию комплекта «Спрут-2» из ПРО в ЦПИ;
- производить запись системного времени компьютера в ЦПИ.

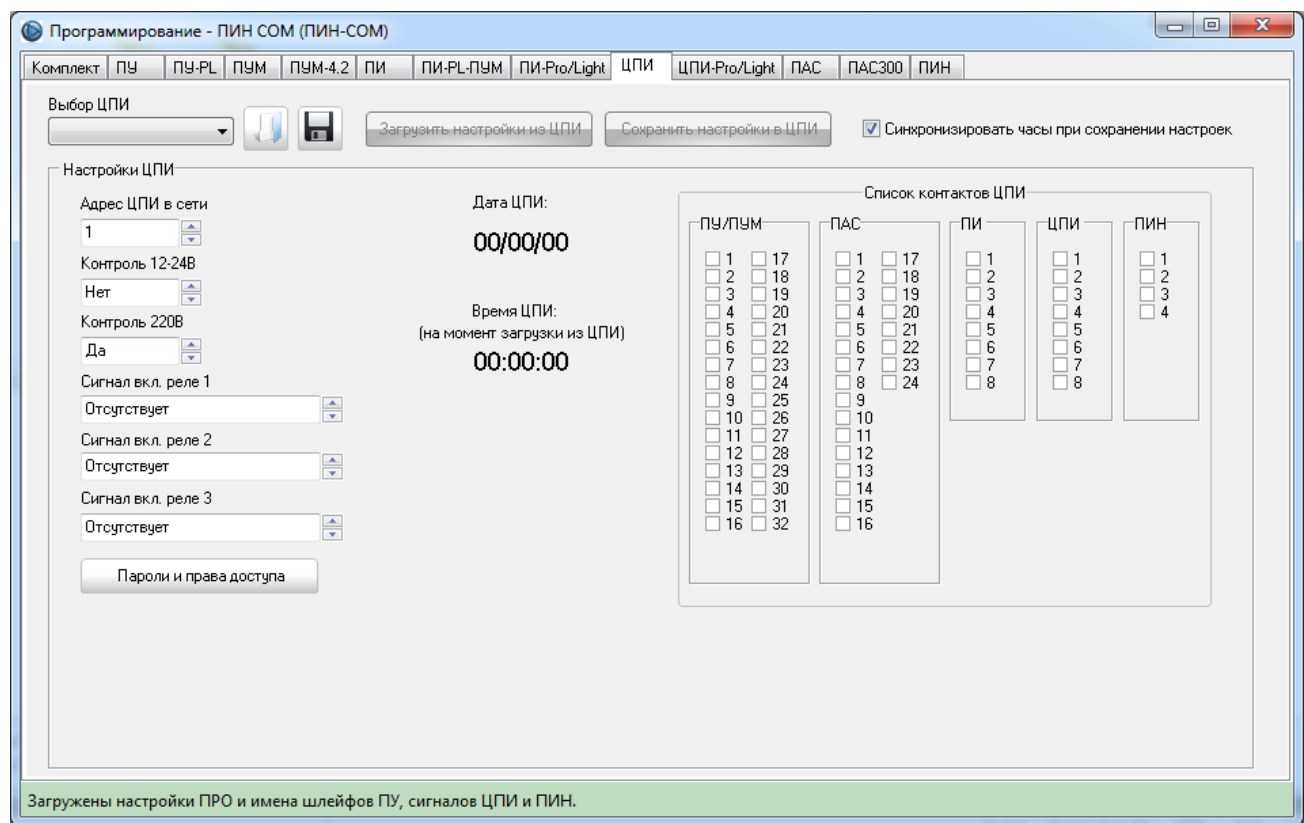

Программа ПРО имеет функцию сохранения и загрузки настроек ЦПИ в файлы, что позволяет производить подготовку к программированию комплекта без подключения к комплекту «Спрут-2».

Вкладка «Программирование ЦПИ-Pro\Light» позволяет:

- производить программирование параметров любого из 8 ЦПИ-Pro\Light;
- изменить список приборов комплекта «Спрут-2», с которыми работает ЦПИ-Pro\Light;
- $\phi$ ормировать группу из любого количества шлейфов ПУ\*/ПУМ, зон ПАС;
- присваивать собственные названия шлейфам ПУ\*/ПУМ и группам ЦПИ-Pro\Light;
- изменить пароли наладчика и администратора для данного ЦПИ-Pro\Light;
- изменить пароли и права доступа каждого из 8 пользователей для данного ЦПИ-Pro\Light;
- задавать сигнал для работы сигнальных реле ЦПИ-Pro\Light;
- загружать конфигурацию комплекта «Спрут-2» из ПРО в ЦПИ-Pro\Light;
- производить запись системного времени компьютера в ЦПИ-Pro\Light.

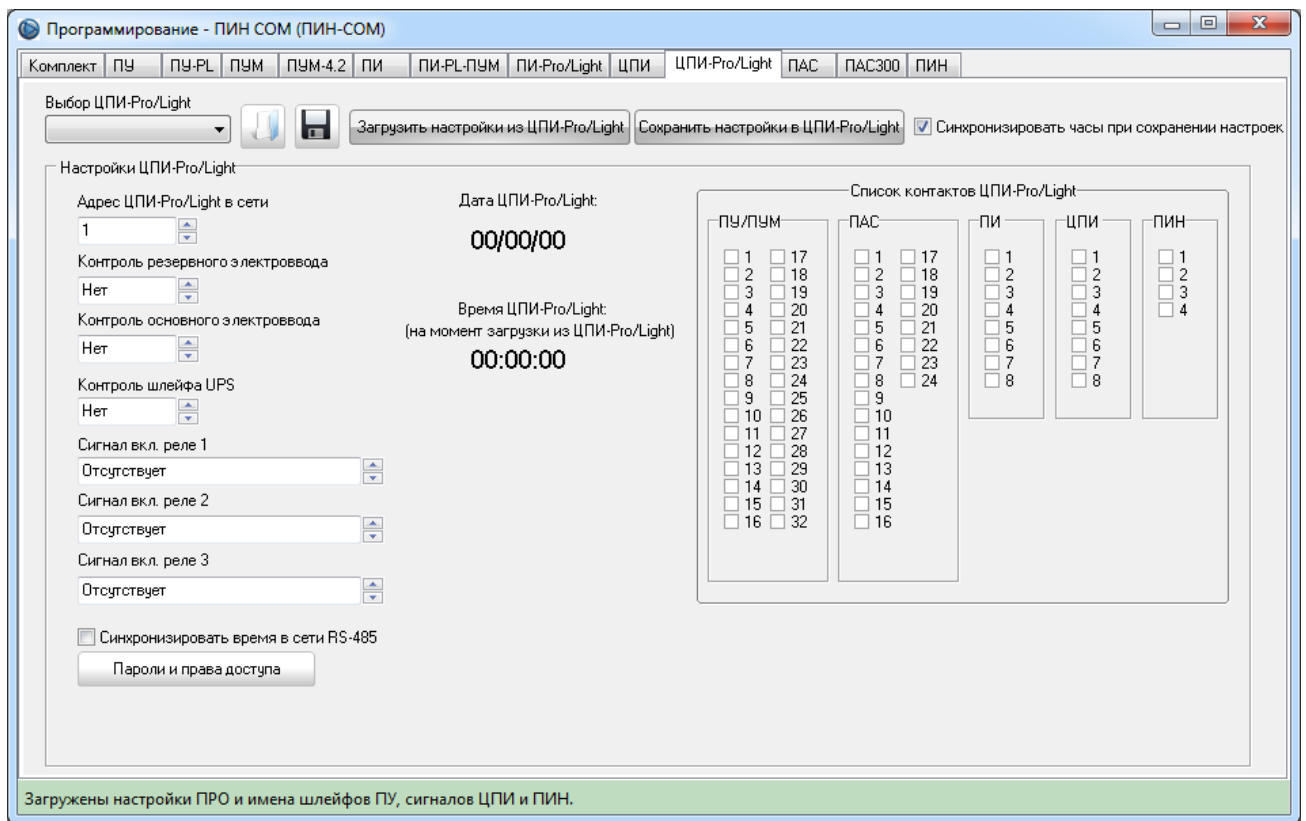

Программа ПРО имеет функцию сохранения и загрузки настроек ЦПИ-Pro\Light в файлы, что позволяет производить подготовку к программированию комплекта без подключения к комплекту «Спрут-2».

 $\overline{a}$ 

<sup>\*</sup> Работа с ПУ только для ЦПИ-Pro.

# Вкладка «Программирование ПАС» позволяет:

- производить программирование параметров любого из 24 ПАС;
- формировать зоны из аналоговых и дискретных датчиков;
- присваивать собственные названия зонам и датчикам;
- изменить пароли наладчика и администратора для данного ПАС;
- изменить пароли и права доступа каждого из 8 пользователей для данного ПАС;
- задавать сигнал для работы сигнальных реле ПАС;
- загружать конфигурацию комплекта «Спрут-2» из ПРО в ПАС;
- производить запись системного времени компьютера в ПАС.

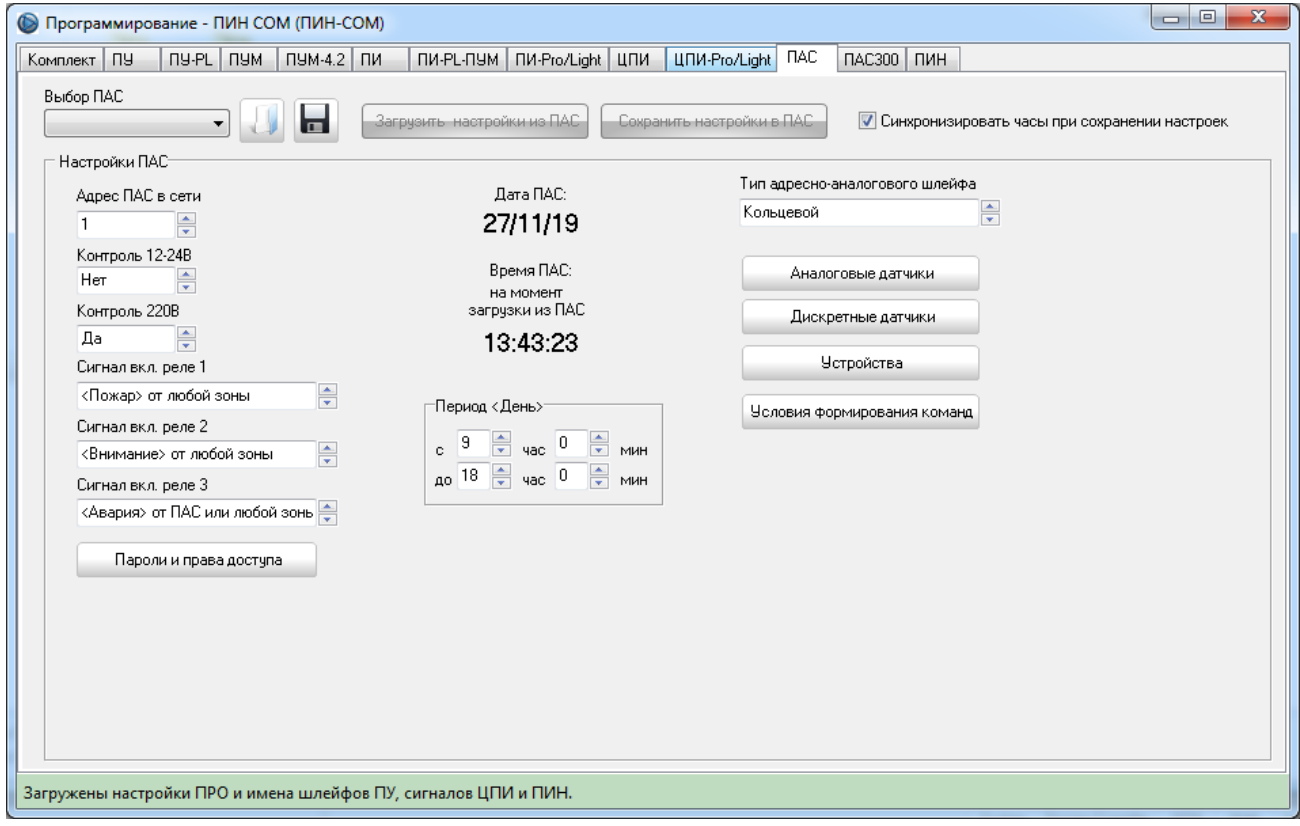

Программа ПРО имеет функцию сохранения и загрузки настроек ПАС в файлы, что позволяет производить подготовку к программированию комплекта без подключения к комплекту «Спрут-2».

В окне «Параметры аналоговых датчиков» производится программирование аналоговых датчиков:

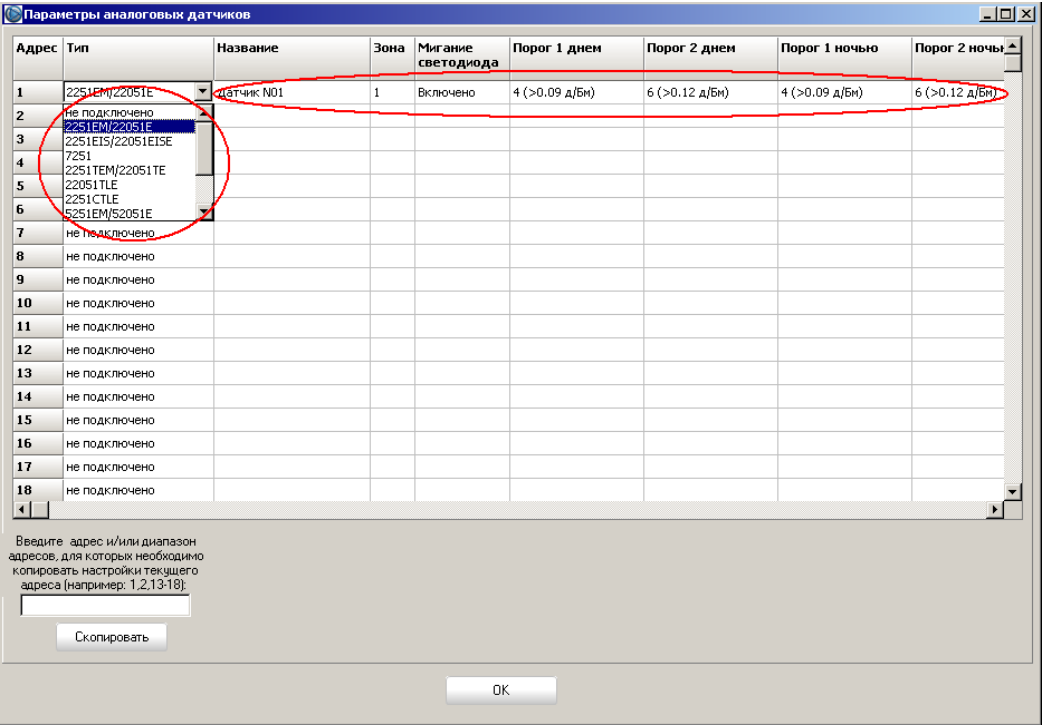

Окно «Параметры аналоговых датчиков» имеет функцию копирования параметров текущего аналогого датчика для других датчиков данного ПАС.

В окне «Параметры дискретных датчиков» производится программирование дискретных датчиков:

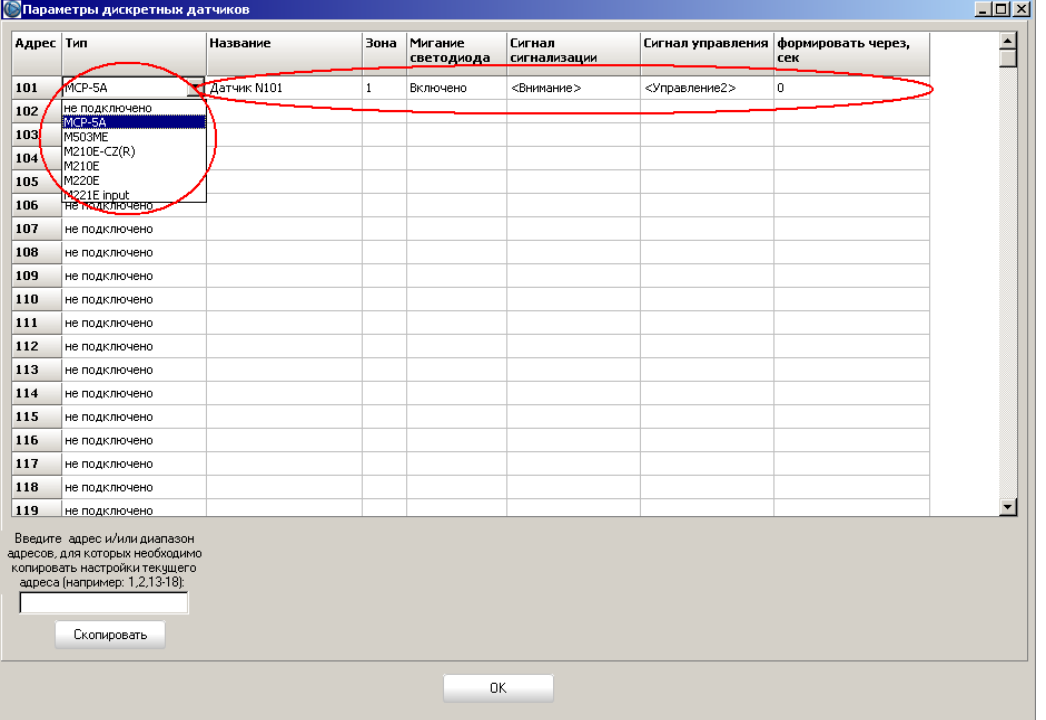

Окно «Параметры дискретных датчиков» имеет функцию копирования параметров текущего дискретного датчика для других датчиков данного ПАС.

**Co** 

В окне «Параметры устройств» производится программирование устройств:

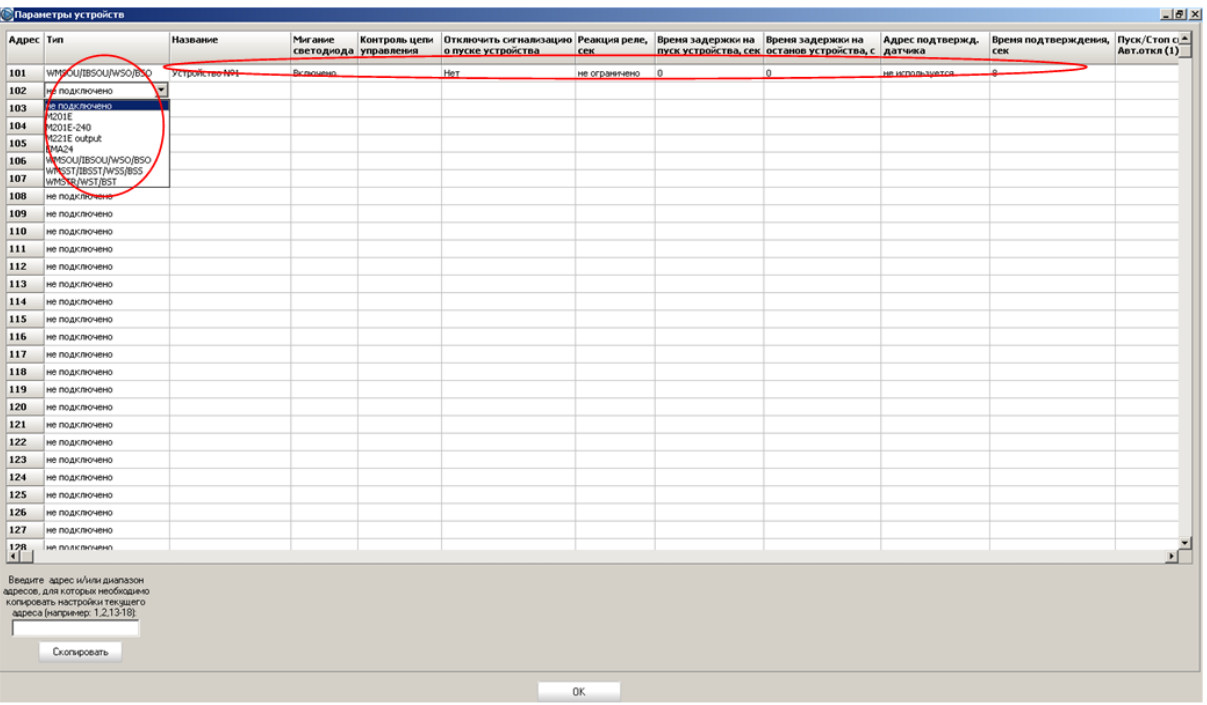

Окно «Параметры устройств» имеет функцию копирования параметров текущего устройства для других устройств данного ПАС.

В окне «Формирование команд» производится формирование команд для устройств:

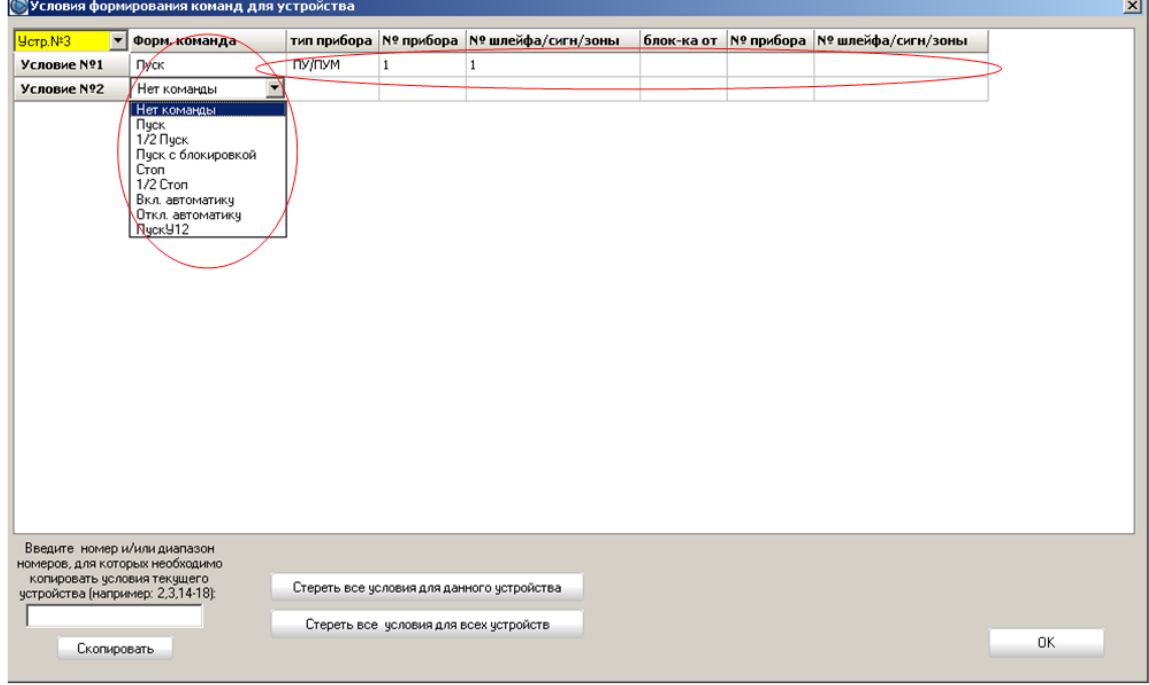

Окно «Формирование команд» имеет функцию копирования команд текущего устройства для других устройств данного ПАС.

Вкладка «Программирование ПАС300» позволяет:

- производить программирование параметров ПАС300;
- формировать список извещателей и модулей, с которыми должен работать ПАС300;
- задавать настройки для выбранных извещателей и модулей, задавать условия формирования команд для устройств;
- программировать адреса извещателей и модулей, подключенных к ПАС300;
- загружать конфигурацию из ПРО в ПАС300 и обратно;
- осуществлять запись системного времени компьютера в ПАС300.

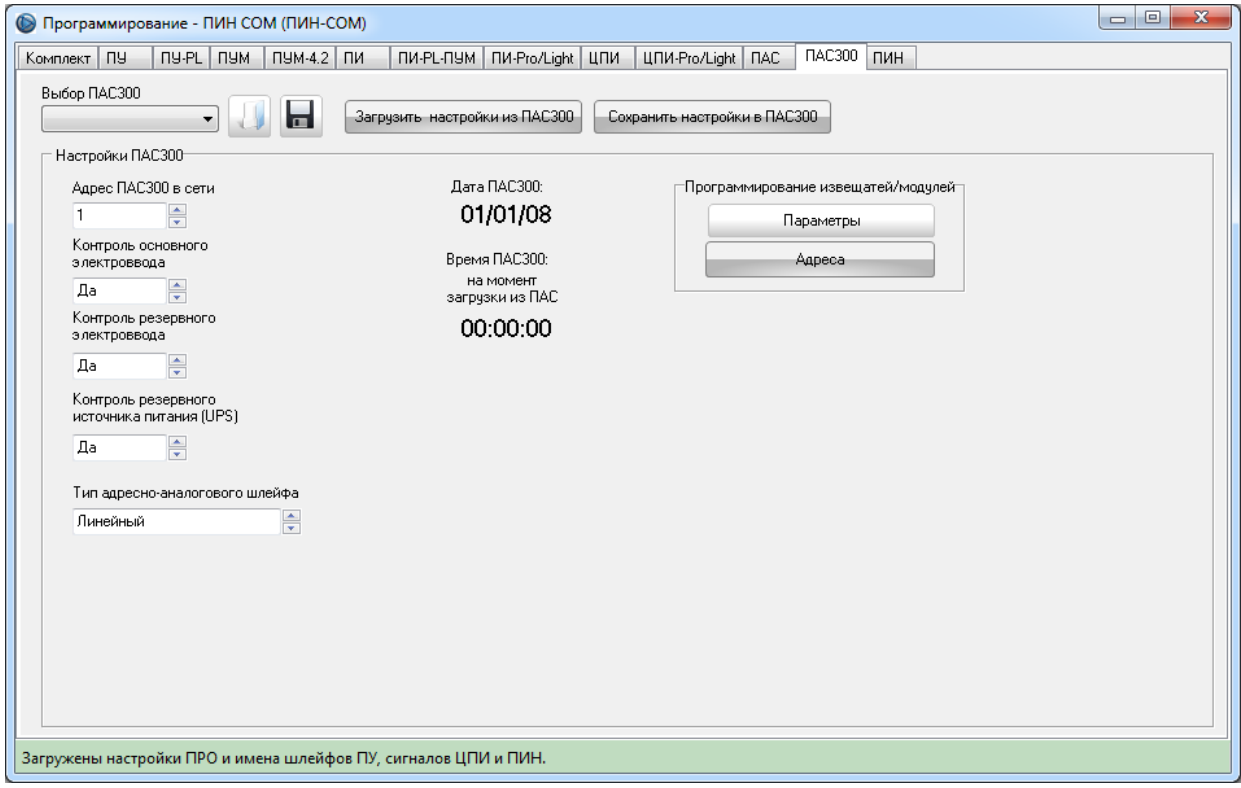

Программа ПРО имеет функцию сохранения и загрузки настроек ПАС300 в файлы, что позволяет производить подготовку к программированию комплекта без подключения к комплекту «Спрут-2».

При нажатии кнопки «Параметры» откроется окно настройки датчиков/модулей, с которыми должен работать ПАС300:

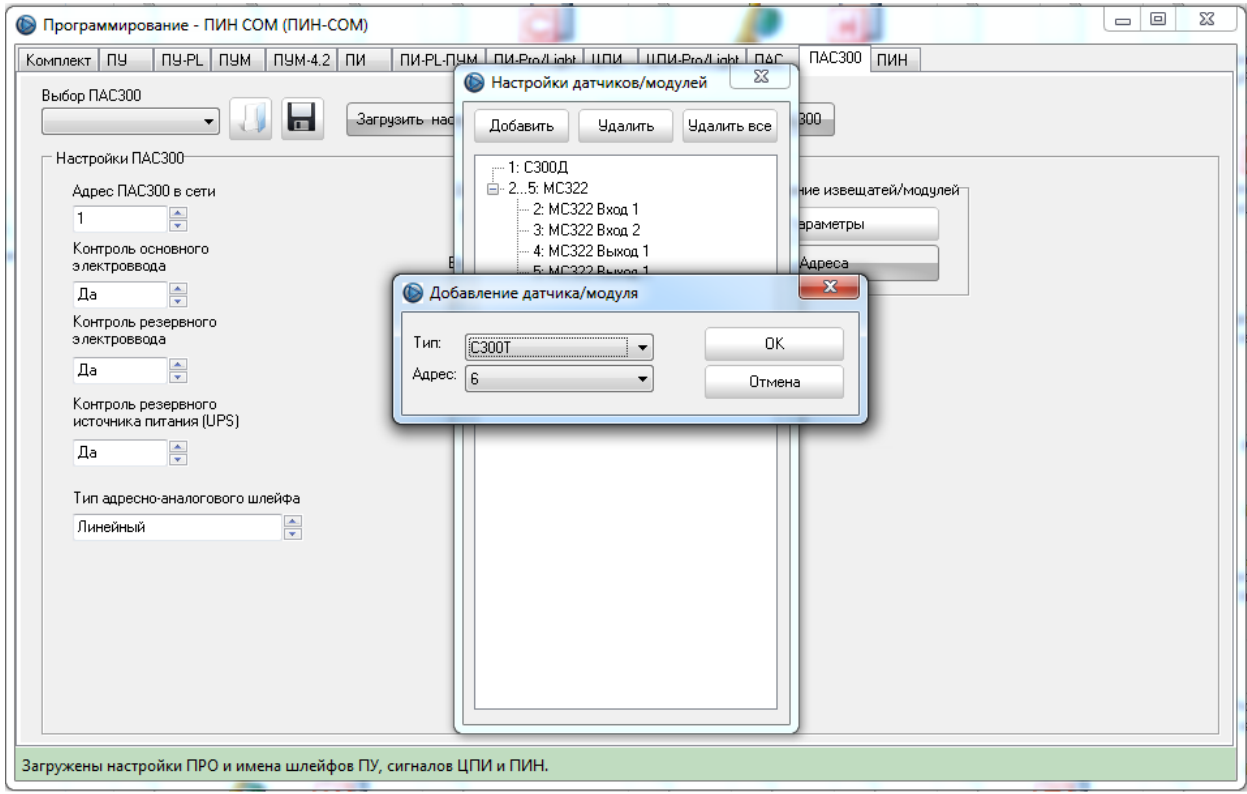

Для редактирования настроек конкретного извещателя/модуля необходимо дважды кликнуть по строке в списке с нужным адресом и типом датчика/модуля. В зависимости от выбранного типа датчика/модуля откроется соответствующее окно настроек:

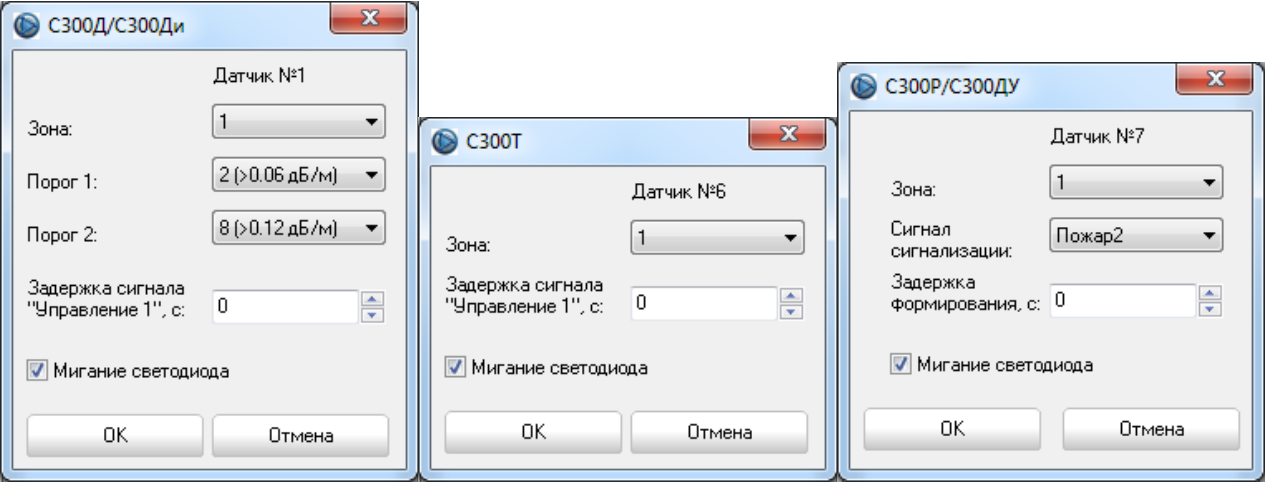

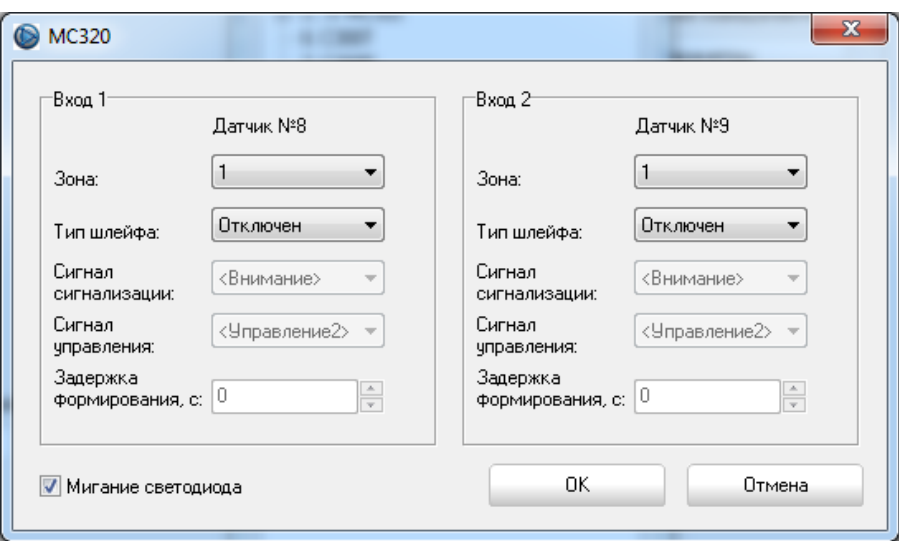

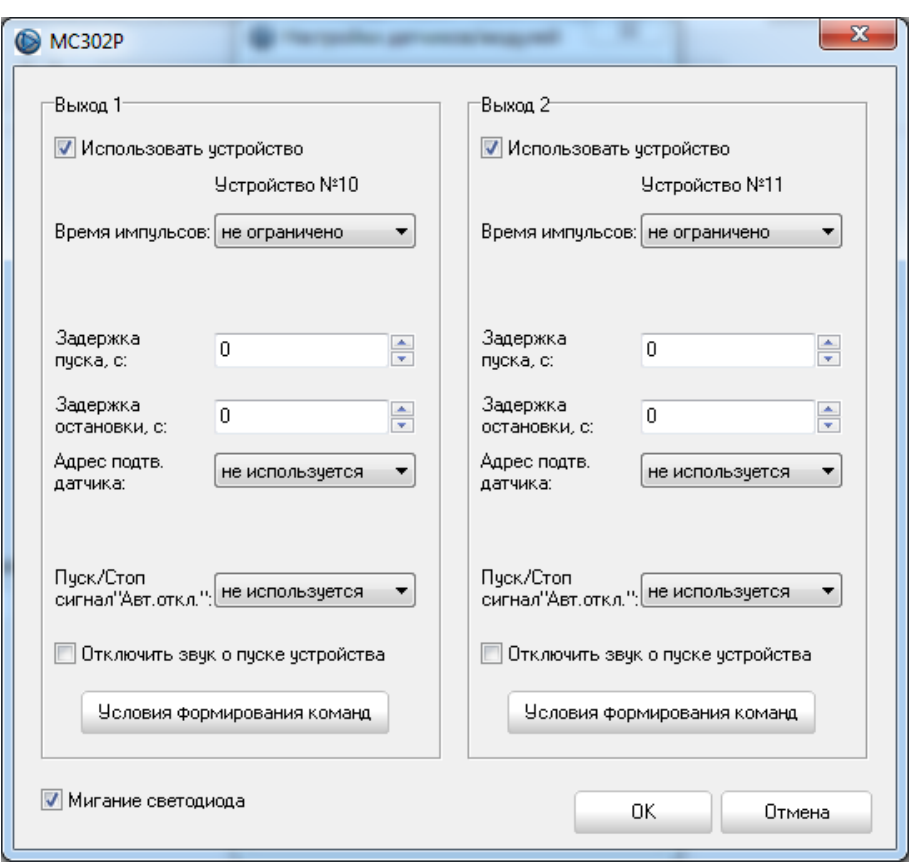

Нажатие кнопки «Условия формирования команд» приведет к открытию окна редактирования условий формирования команд для выбранного устройства:

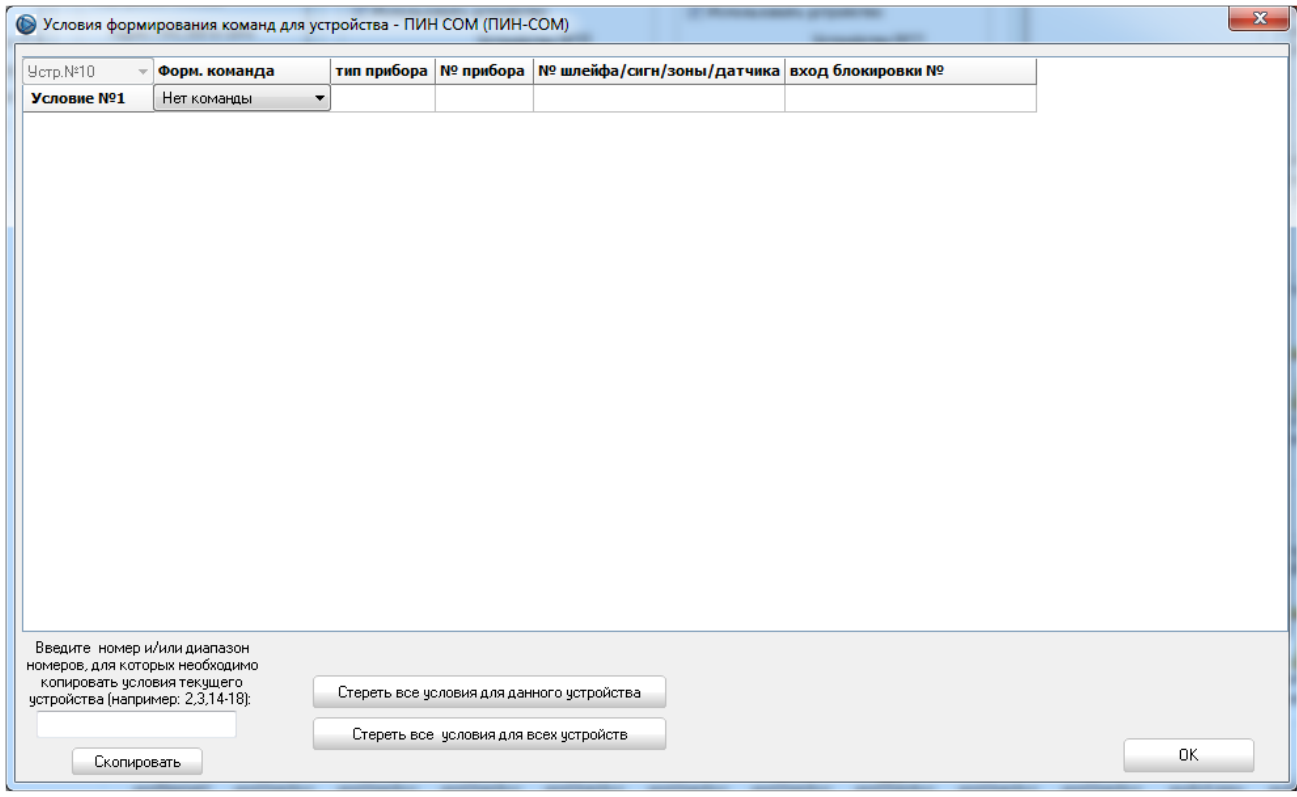

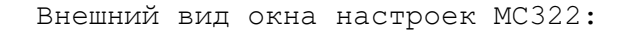

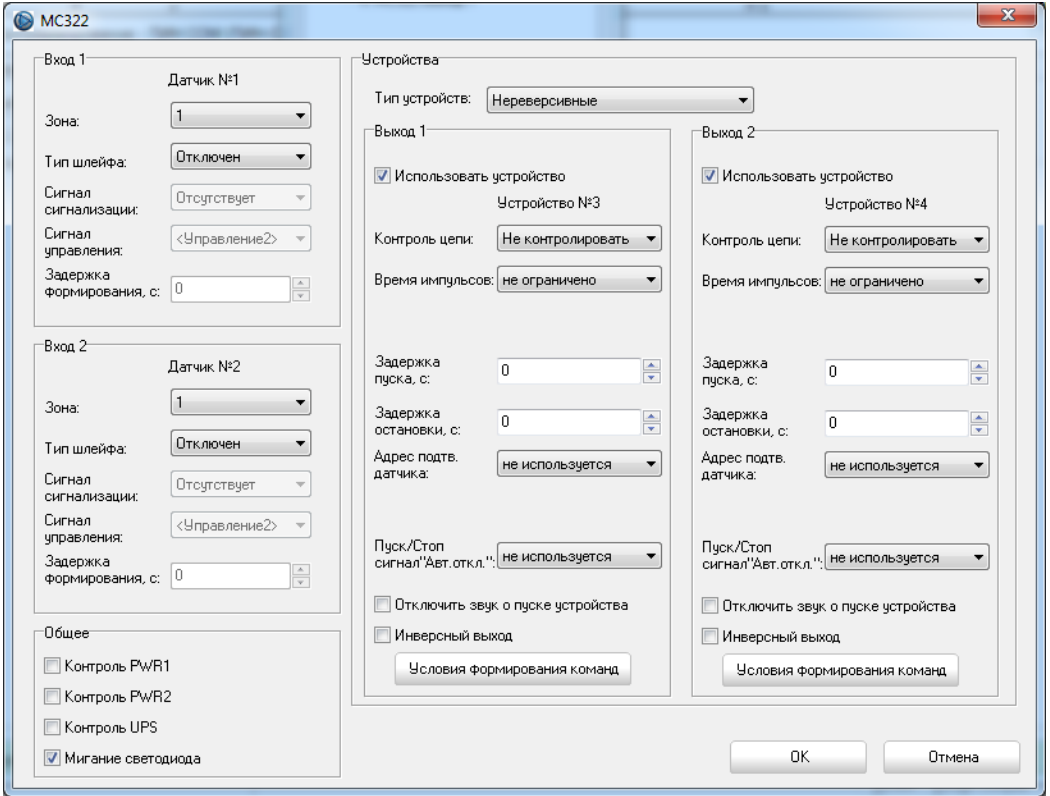

При настройке МС322 следует помнить, что оба входа должны быть в одной зоне ПАС300.

# Программирование адресов извещателей и модулей ПАС300.

Для программирование адресов необходимо перейти на вкладку «ПАС300», выбрать подключенный ПАС300 из списка и нажать кнопку «Адреса».

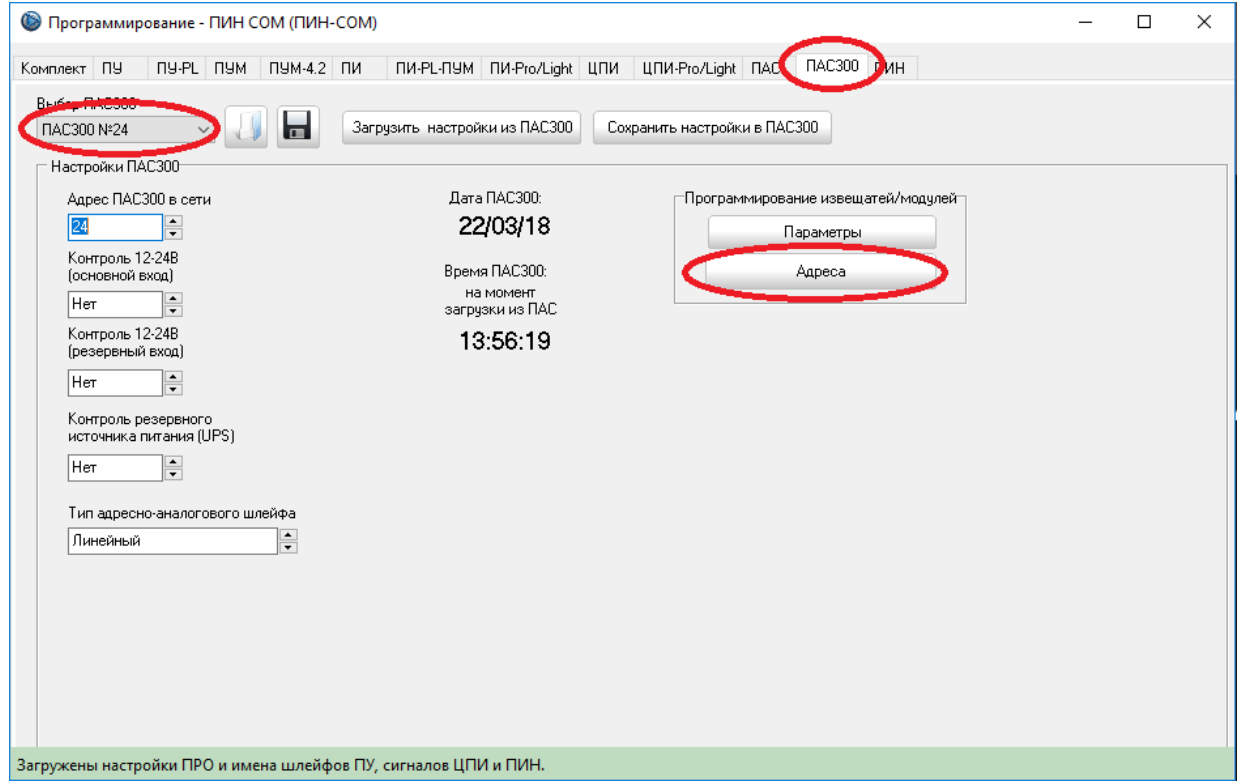

и дождаться включения режима программирования адресов.

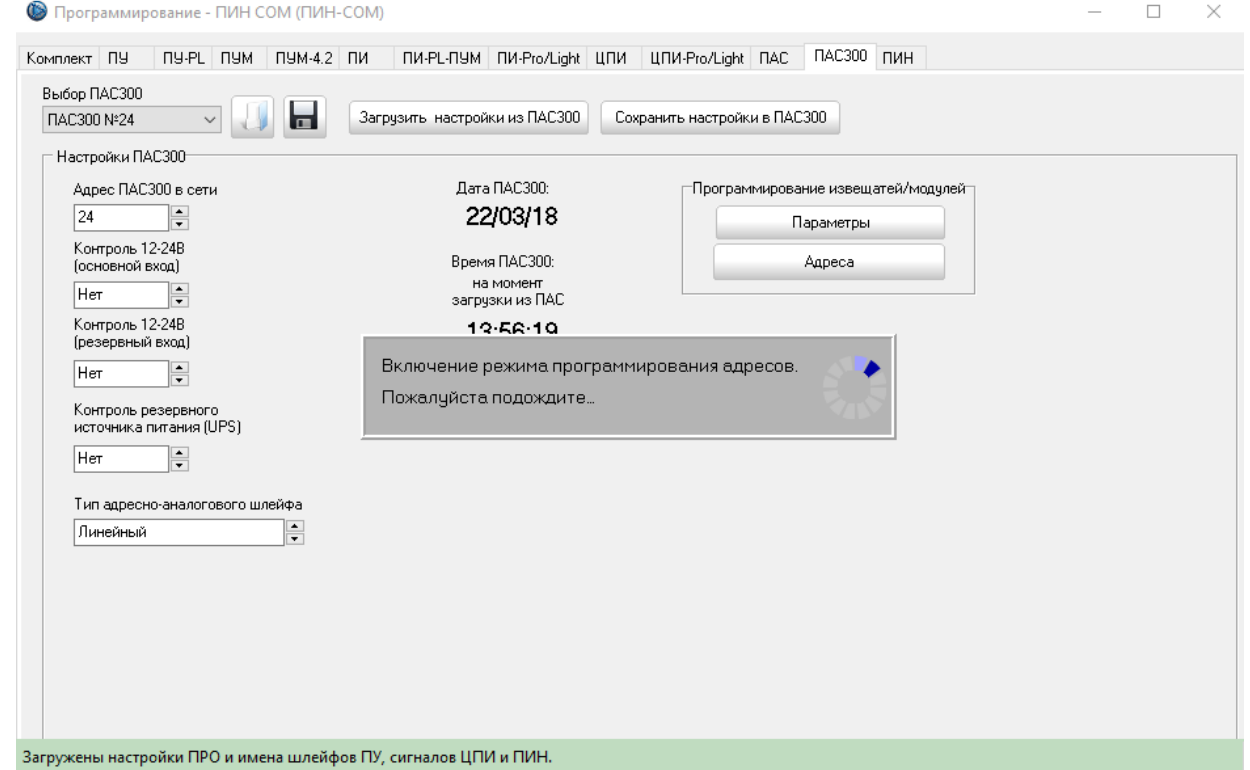

Режим программирования адресов выключается автоматически при закрытии окна программирования адресов.

**Для записи адреса** в извещатель или модуль необходимо вписать требуемый адрес в поле «Адрес», нажать кнопку «Записать адрес» и после подтверждения готовности программы нажать копку на извещателе/модуле. При этом светодиод извещателя/модуля должен кратковременно включиться зеленым светом. Результат записи отобразится в нижней части окна.

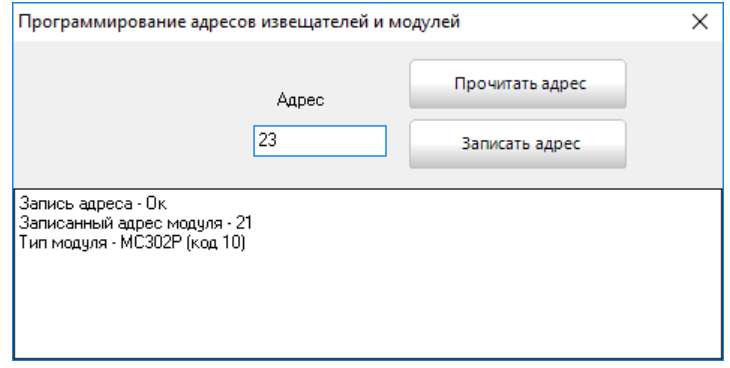

После записи нового адреса значение в поле «Адрес» автоматически будет увеличено на количество адресов, занимаемых программируемым извещателем/модулем. Количество занимаемых адресов для различных извещателей и модулей показано в таблице:

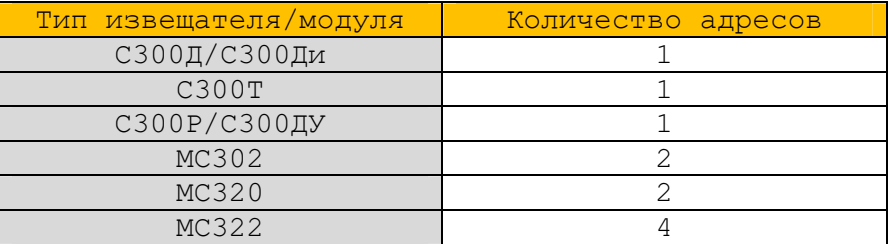

Для модулей, занимающих более одного адреса, указывается младший из адресов. Остальные адреса будут запрограммированы автоматически.

Количество адресов, занимаемых модулями, изменению не подлежит.

**Для чтения адреса**, записанного в извещатель или модуль, необходимо нажать кнопку «Прочитать адрес» и после подтверждения готовности программы

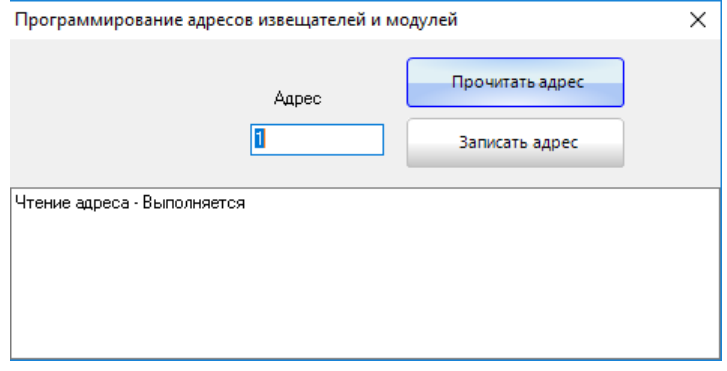

нажать копку на извещателе/модуле. При этом светодиод извещателя/модуля должен кратковременно включиться зеленым светом. Результат чтения отобразится в нижней части окна.

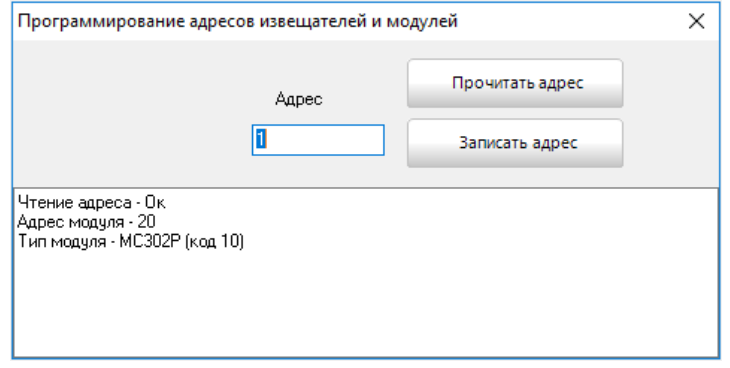

В зависимости от типа подключения к ПИН вкладка «Программирование ПИН» может иметь вид\*:

• для прибора ПИН (подключение «СОМ»):

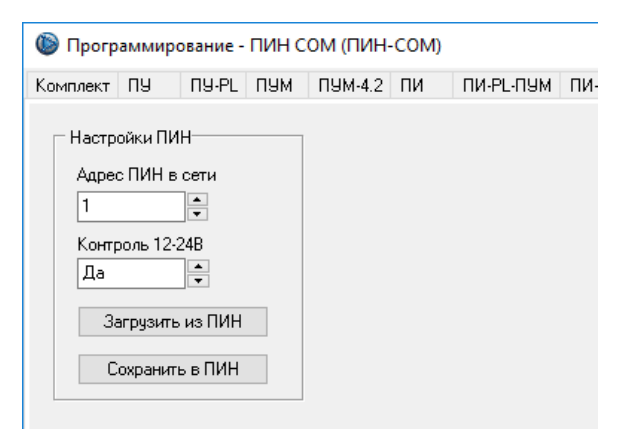

• для прибора ПИН-IP («LAN»):

 $\overline{a}$ 

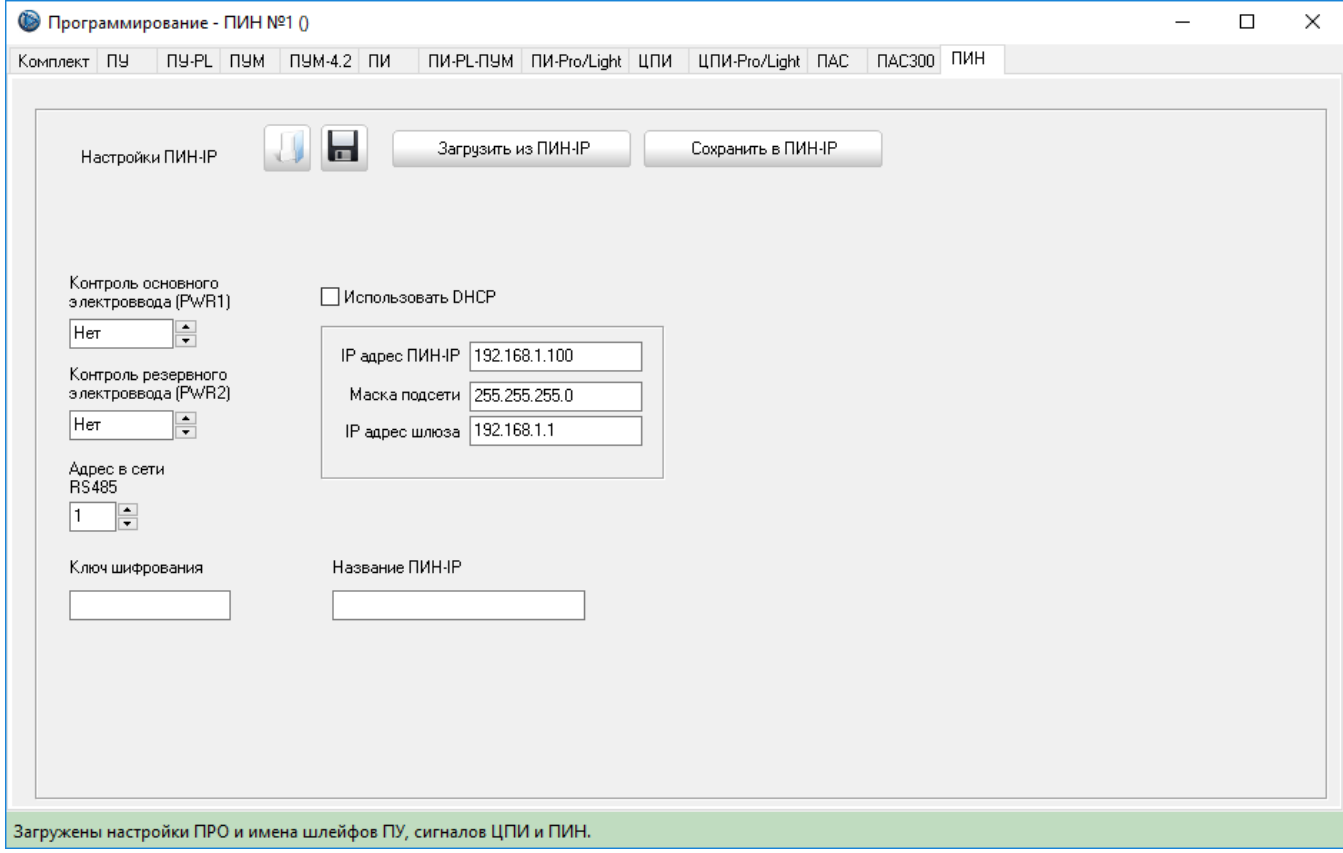

<sup>\*</sup> Программа ПРО позволяет менять настройки ПИНов, подключенных к ПРО только через интерфейсы USB/Ethernet/RS-232

#### 4.3.Раздел «Настройка ПРО»

Вход в раздел осуществляется через меню и защищен паролем администратора (по умолчанию **123456**).

В этом разделе возможно следующее:

- выбирать тип соединения LAN или COM (зависит от типа используемого ПИН);
- выбирать COM-порт, к которому подключен ПИН;
- задавать IP-адреса подключенных ПИН-IP (всего до 32 ПИН-IP);
- отключать звуковую сигнализацию;
- изменять пароли наладчика и администратора;
- изменять пароли и права доступа для каждого из 8 пользователей;
- очищать протокол событий;
- включать/отключать панель отображения состояния ПИН/ПИН-IP;
- включать/отключать режим графического отображения состояния приборов комплектов «Спрут-2».

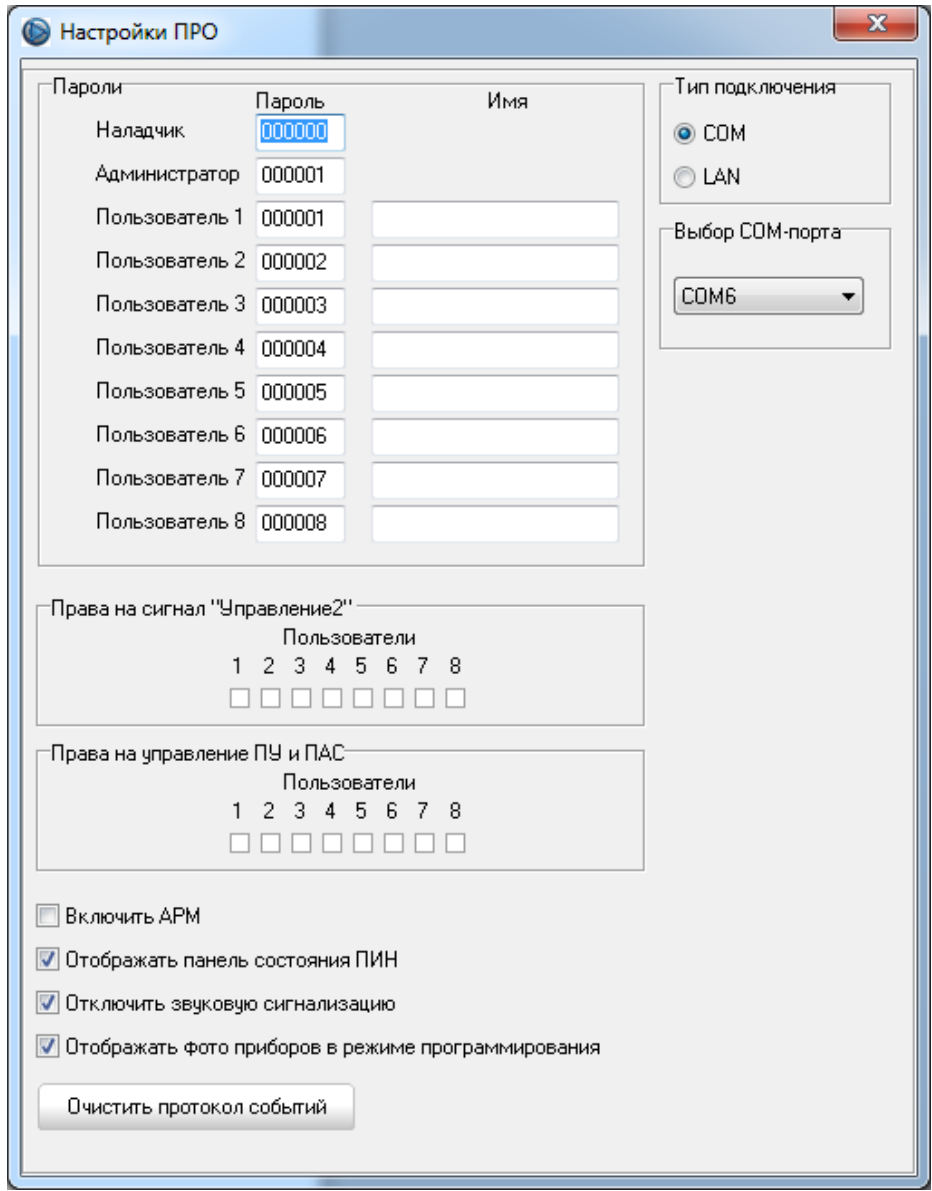

Для работы программы с комплектами «Спрут-2» необходим прибор интеграции АВУЮ 634.211.026 (далее ПИН), либо АВУЮ 634.211.026.11.00-IP (далее ПИН-IP), либо АВУЮ 426469.081 (далее ПИН-USB).

В случае если в настройках ПРО выбран тип подключения COM, то программа ПРО работает только с одним ПИН или ПИН-USB. Если в настройках указан тип подключения LAN, то программа ПРО может работать одновременно сразу с несколькими ПИН-IP (до 32), что позволяет подключать до 32 комплектов «Спрут-2».

Для подключения ПИН к компьютеру возможно использование последовательного интерфейса RS-232. Кабель для подключения интерфейса RS-232 к COM-порту компьютера входит в комплект поставки ПИН. В этом случае для электропитания ПИН требуется источник питания постоянного тока  $11,0-28,4$  В, мощностью 0,5 Вт.

Для подключения ПИН-IP к компьютеру необходимо использовать Ethernet соединение. В этом случае для электропитания ПИН-IP также требуется источник питания постоянного тока 11,0-28,4 В, мощностью 0,5 Вт.

Для подключения ПИН к компьютеру предпочтительно использование USB интерфейса, т.к. при этом не требуется дополнительного источника питания. Кабель USB входит в комплект поставки ПИН.

Для работы с USB предусмотрен USB-драйвер, который устанавливается при инсталляции программы.

Также драйверы для ПИН и ПИН-USB можно бесплатно загрузить с сайта http://www.plazma-t.ru. Драйвер создает виртуальный COM-порт.

Запустив программу ПРО, необходимо выбрать тип подключения к ПИН (COM-порт или LAN:

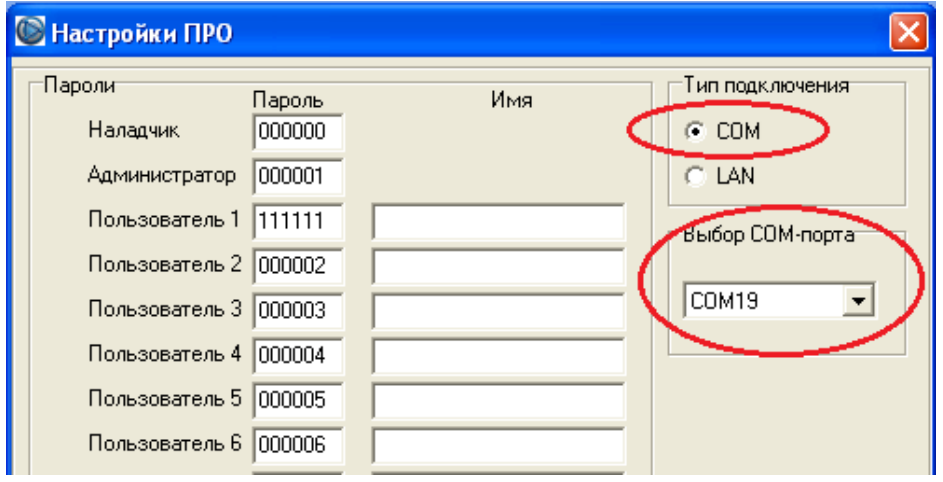

Связь ПРО и ПИН установится сразу после закрытия окна настроек ПРО (при условии, что ПИН подключен к компьютеру и выбран соответствующий СОМ-порт).

При использовании Ethernet-соединения необходимо указать IP-адрес подключенного ПИН-IP.

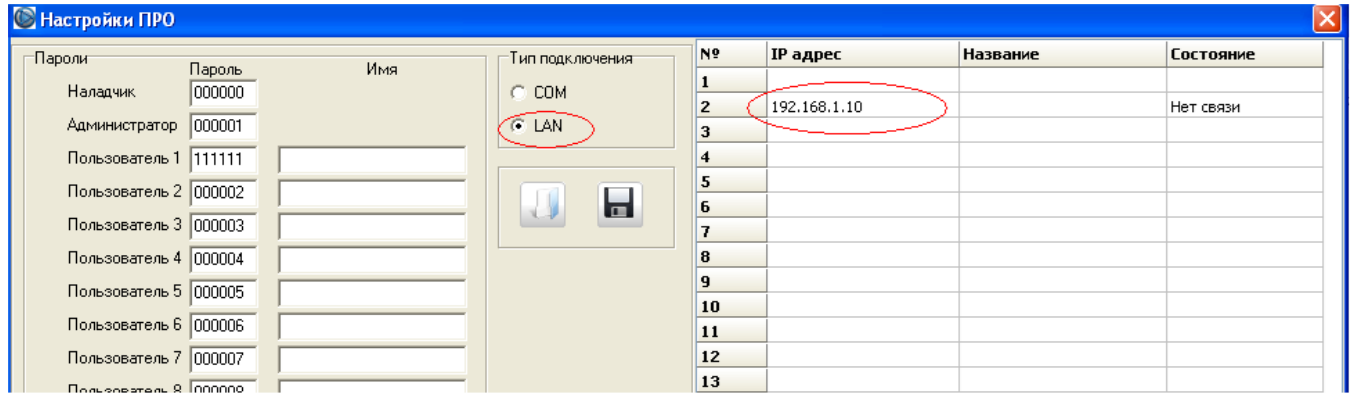

После установления связи с ПИН-IP происходит проверка ключа шифрования, необходимого для корректной работы с ПИН-IP. Если ключ шифрования в ПИН-IP не совпадает с сохраненным ключом в ПРО, то в столбце «состояние» такого ПИН-IP отобразится надпись «неверный ключ».

Чтобы ввести новый ключ необходимо навести курсор на надпись «неверный ключ» и кликнуть левой клавишей мыши. В появившемся окне необходимо ввести корректный ключ шифрования\* (не более 16 символов, только цифры и символы латинского алфавита в верхнем и нижнем регистре).

 $\overline{a}$ 

<sup>\*</sup> По умолчанию ключ равен МАС-адресу ПИН-IP, записанному без разделителей в верхнем регистре латинскими буквами, например 70B3D54BB000. МАС-адрес ПИН-IP можно узнать на наклейке на корпусе ПИН-IP

### 4.4.Раздел «Состояние оборудования»

Раздел предназначен для наладки и просмотра в режиме реального времени состояния приборов комплекта «Спрут-2», подключенного к комплекту оборудования. Информация предоставляется в табличном виде.

# Подраздел «Приборы»

Отображается текущее состояние интерфейса RS-485 и приборов подключенных в режиме «Программирование».

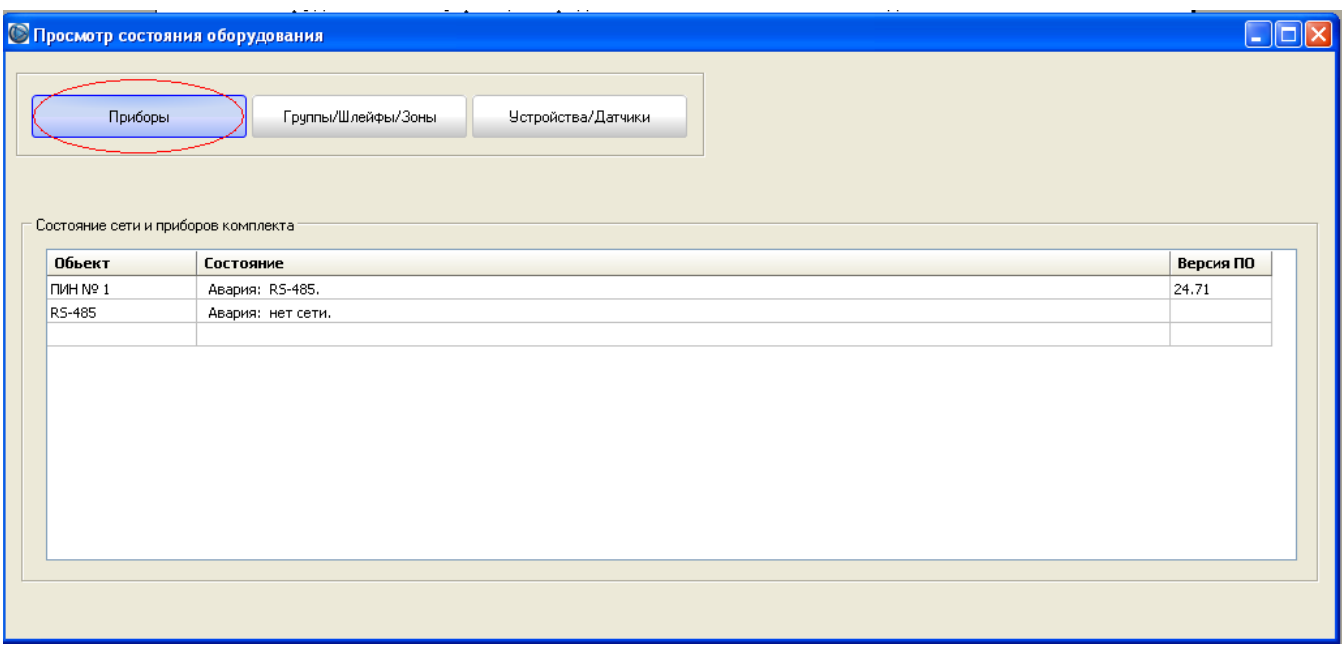

Подраздел «Устройства/Датчики»

Отображается текущее состояние устройств/датчиков подключенных при программировании.

Установкой флажка «Скрыть неактивные» производится исключение из списка устройств/датчиков, которые в данный момент формируют сигнал «Норма».

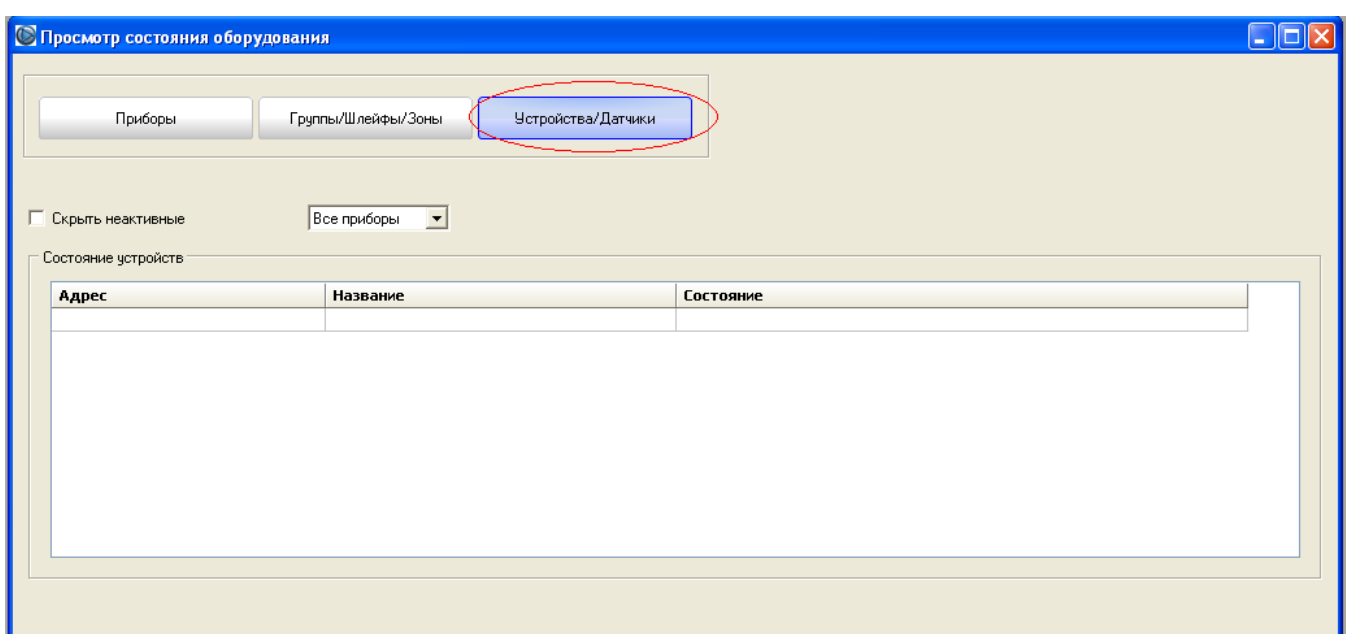

# 4.5.Раздел «Формирование команд»

Раздел предназначен для дистанционного управления устройствами, подключенными к комплекту «Спрут-2», дистанционного сброса ПУ/ПУМ/ПАС. Раздел позволяет управлять как отдельно взятым устройством, так и выполнить любой алгоритм действий над любыми группами устройств. Доступ к разделу возможен по паролю администратора в полном объеме, а по паролям пользователей возможен доступ только к тем функциям, которые были разрешены в режиме «Программирование» (см. 4.1).

**Внимание!** Не рекомендуется использовать «Формирование команд» для управления системами жизнеобеспечения.

Для управления устройствами предпочтительно применение сигналов «Управление2», поскольку по каждому сигналу «Управление2», ПУ/ПУМ/ПАС могут выполнить не одно действие, а заданный алгоритм действий. Также немаловажно, что команды от сигнала «Управление2» не прекращают формироваться вплоть до сброса сигнала «Управление2» вручную.

В разделе «Формирование команд» предоставляется возможность:

- сформировать команды «Сброс ПУ/ПУМ», «Сброс ПАС»;
- сформировать команды «Ручной Пуск», «Ручной Стоп», «Сброс ручных команд» для всех устройств ПУ\*/ПУМ\*/ПАС\*;
- «Сброс зоны», «Сброс всех зон» для зоны ПАС300;
- сформировать/сбросить сигналы «Управление2».

 $\overline{a}$ 

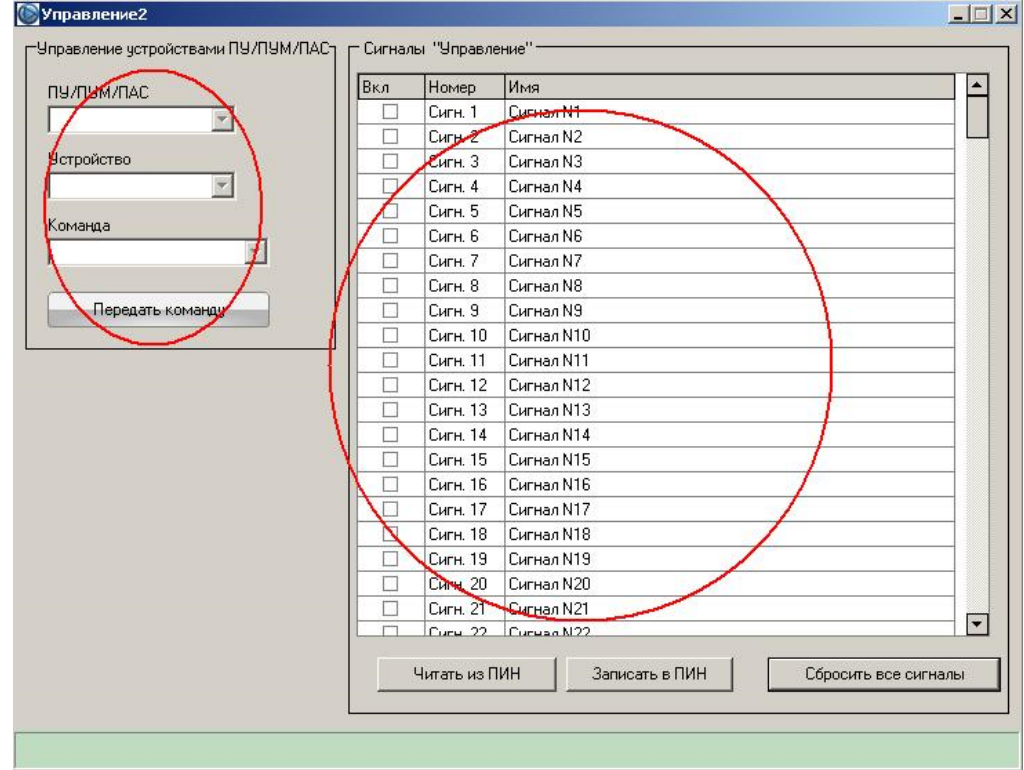

<sup>\*</sup> Для приборов, не поддерживающих ручные команды, будут сформированы команды «Пуск», «Отключить автоматику» и «Включить автоматику» соответственно.

# 4.6.Раздел «Экспорт протокола»

Данный раздел позволяет сохранить протокол событий ПРО в файле формата MS Excel.

# 5. Звуковая сигнализация

Программа ПРО обеспечивает звуковую сигнализацию четырех типов:

- сложного многочастотного тона в случае получения сигнала «Пожар»;
- прерывистого тона в случае получении сигнала «Авария» или «Автоматика отключена», «Сброс ПУ»;
- постоянного тона в случае получения сигнала «Внимание»;
- короткого однотонного сигнала в случае получения сигнала «Пуск устройства» или «Работа устройства»;
	- Приоритеты сигналов расположены в порядке убывания.

Программа ПРО имеет возможность отключения звуковой сигнализации (см. п. 4.3).

При программировании ПУ/ПУМ/ПАС (см. руководство по эксплуатации ПУ/ПУМ/ПАС) имеется возможность отключения звуковой сигнализации:

- «Пуск устройства», раздельно для каждого устройства;
- «Внимание», раздельно для каждого шлейфа.

В случае отключения звуковой сигнализации на ПУ/ПУМ/ПАС, звуковая сигнализация также отключается в программе ПРО.

Звуковая сигнализация выключается только после нажатия на кнопку «Сброс звука/Контроль звуковой индикации». Звуковая сигнализация автоматически включается при поступлении нового события.

При нажатии на кнопку «Сброс звука/Контроль звуковой индикации» в течение 1 сек, производится включение звуковой сигнализации, типа «Пожар».

> Изготовитель: ООО «Плазма-Т» Тел/факс: (495) 730-5844 (многоканальный) E-mail: info@plazma-t.ru; http://www.plazma-t.ru